# **Table of Contents**

©Madrigal Soft Tools Inc., 1996, All rights reserved.Windows is a registered trademark of Microsoft Corporation.

**Introduction** The Basics **Users** Menus and ToolBar How Do I ... Update, Browse and Control Windows Printed Calendars Definitions and Terms Copyright and Distribution Licensing ResSched Multi-User

## **INTRODUCTION**

Welcome to ResSched ™ for Windows by Madrigal Soft Tools.

ResShed makes scheduling resources easier and more effective for businesses, health and educational institutions, or other organizations. If your organization schedules equipment, space, people or other resources by the hour, fraction of an hour, or day, ResSched can help. Spend less effort scheduling while getting better utilization from your organization's resources. Among ResSched's many features are:

#### **Advanced repeat scheduling**

ResSched offers a wide variety of options for scheduling repeat bookings. It even handles bookings that are repeated irregularly.

#### **Resource groups**

Resources can be grouped together for easy scheduling and monitoring. You can group resources as teams (different types of resources required for a booking), as classes (all resources of the same type), and any other way you want.

#### **Scanning**

Get a quick view of the bookings for a resource or group, or when all the resources in a group are available.

#### **Monitoring**

View bookings sorted by client, booking type, resource, or group of resources to monitor utilization.

#### **Conflict Checking**

ResSched checks every booking for conflicts with other bookings for any of the resources involved. It also checks for bookings on weekends (if you want it to) and for bookings on any holidays and other special periods you have designated. When it finds a conflict, ResSched offers you several options for dealing with it.

#### **Resource Administration**

ResSched lets selected users administer access to resources without giving them the more powerful access of a system administrator.

#### **Multi-User Installation**

You can install ResSched Multi-User's executable files (.exe, .dll ) and help file on a central server or on each individual user's workstation. Data files (.tps), however, must all be centrally located. A **System Administrator** must enter the location of the data files in **System Preferences**. We recommend installing executable files on individual workstations because it provides faster performance and reduces demand on your network, but this approach does requires more effort to administer upgrades and add new users.

If you choose to install the executable files and help file in different directories from the data files you must change the **working directory** (Windows 3.1) or **Start From** property (Windows 95) of the Program Group to reflect the location of the data files. You also must move the file SYSLIC.TPS to the data directory and enter the full path of the data directory in **System Settings and Defaults**.

### **First Use**

ResSched Multi-User initially creates a user name of 'AAAAAAAAAAAAAAA' with a password of '1111111111' (just hold down the A and one keys). This user name has the highest level of access and is used to enter the first **users** particularly the System Administrators for ResSched. This user name should be deleted before ResSched is released for general use, but not before at least one other System Administrator has been entered.

### **Evaluation and Licensing**

You are invited to use ResSched Multi-User for 21 days to see if it meets your needs (we are confident it will). After 21 days, you must license ResSched or stop using it. On licensing, we will send you the licensed version of the latest release of ResSched Multi-User. Your license payment entitles you to free upgrades for the next year and deep discounts on any new versions after one year.

After the 21 day evaluation period and a brief grace period, access delays to ResSched will begin. The delays will increase 1 second for each day since the evaluation period expired.

Please feel free to distribute the evaluation version of ResSched Multi-User to colleagues and others, but be sure to use the whole ResSched Multi-User archive. Distributing individual files that make up ResSched can stop it from working.

### **Most Recent Version**

The most recent version of ResSched Multi-User is always available from our Web site at:

#### **http://www.madrigalsoft.com/main**

### **Limited Warranty and Liability**

**Madrigal Soft Tools Inc. offers this software "As Is" and does not warrant that the software is error free. Madrigal Soft Tools Inc. disclaims all other warranties with respect to the software, either express or implied, including but not limited to implied warranties of merchantability, fitness for a particular purpose and non-infringement of third party rights.**

**In using the software the user agrees that in no event shall Madrigal Soft Tools Inc. or its suppliers be liable for consequential, incidental or indirect damages of any kind arising out of the delivery, performance or use of the software, even if Madrigal Soft Tools Inc. has been advised of the possibility of such damages. The user also agrees that in no event will Madrigal Soft Tools Inc.'s liability for any claim exceed the license fee paid by the user.**

**Support**

Madrigal Soft Tools believes support should be available when you need it the most - when you are first trying out a program. We accept phone and e-mail support requests from unlicensed customers trying out our products.

Voice (604) 920-3910 Fax (604) 920-3912 CompuServe 75357,1100 Internet MADRIGAL@madrigalsoft.com

#### **SHARE.EXE or VSHARE.386**

Windows 3.x users must have **either** SHARE as a command in their AUTOEXEC.BAT file before the "win" command or the VSHARE.386 device driver loaded in their SYSTEM.INI file (in your C:\windows directory). Many users will have one or the other already in their system set up. However, if you get a "File Creation" or sharing violation errors message on opening ResSched, check to see one or the other is present. If both are missing, consult your DOS or Windows documentation for specific instructions on changing your autoexec.bat or system.ini file.

### **Customization**

Madrigal Soft Tools will customize ResSched for customers who need different screen layouts, reports, data collection, or other changes. These changes may be less expensive than you would think. Contact us directly to inquire.

#### **Deinstallation**

If you decide not to license ResSched, you can remove all ResSched files from your system by deleting the directory you installed ResSched into and, if different, the directory you established for the ResSched data files. Then simply delete the ResSched Program Group from Window's Program Manager.

Please let us know why you chose not to license ResSched. Any comments you have will help us develop products and service that better meet the needs of people like you. If we include your suggestion in a future release of ResSched, we will credit \$49 (a single user license fee) to any license you purchase in the future..

Madrigal Soft Tools 1290 Broad St., #201 Victoria, B.C. Canada, V8W 2A5

Voice (604) 920-3910 Fax (604) 920-3912 CompuServe 75357,1100 Internet MADRIGAL@madrigalsoft.com

## **COPYRIGHT AND DISTRIBUTION**

### **Limited License To Copy and Distribute ResSched for Windows**

Copyright for ResSched Multi-User is held exclusively by Madrigal Soft Tools Inc.

#### **Diskette/CD-ROM**

You may distribute the evaluation version of ResSched Multi-User on diskette or CD-ROM to the public or for commercial purposes, either alone or with other programs, provided:

All ResSched Multi-User program and documentation files are included in the distribution (see VENDINFO.DIZ).

If a fee is charged or other compensation is received for the diskette/CD-ROM, there is a label or cover on the diskette/CD-ROM or its packaging displaying a statement to the affect that any fee or other compensation paid to acquire the diskette or CD-ROM does NOT entitle the buyer to use ResSched Multi-User beyond the evaluation period without licensing the program. A statement to this affect covering all programs included in the diskette or CD-ROM is acceptable. This statement must be visible to the customer before purchase.

You agree to cease distribution of ResSched Mult-User within 90 days of receiving written notice from Madrigal Soft Tools Inc.

We request, but do not require, that you inform us of any distribution by diskette/CD-ROM to the public or for commercial purposes. Distributors who contact us will receive priority in our distribution of updated versions.

#### **Electronic Bulletin Boards, On-line Services, Internet File Repositories**

Operators of electronic bulletin board systems, on-line services, and internet file repositories may post ResSched Multi-User for downloading by their users/clients without written permission provided all ResSched Mulit-User program and documentation files are included in the posted archive (see VENDINFO.DIZ). SYSOPS are requested to use the name RSCHMxxx.ZIP (x's are version number) for the file archive whenever possible.

#### **Other**

In all other situations, no fee, charge, or other compensation may be accepted or requested by anyone for the copying or distribution of ResSched Multi-User to the public or for commercial purposes without the expressed written permission of Madrigal Soft Tools Inc.

**Madrigal Soft Tools 1290 Broad St., #201 Victoria, B.C. Canada, V8W 2A5**

**Voice (604) 920-3910 Fax (604) 920-3912 CompuServe 75357,1100 Internet MADRIGAL@madrigalsoft.com**

### **USERS**

ResSched Multi-user lets you give different access rights for different ResSched functions to individual users. The access rights are grouped by user function rather rights to specific files or records. There are four catagorties of user - **system administrator, resource administrator, general user, and readonly user**. The level of access a user has must be selected when they are first added.

**System Administrator** With the highest level of access rights, system administrators can add and change **user information** including access rights, passwords, and access suspension. They also can change any of the **program wide restrictions, defaults and settings** for entering and displaying information. System administrators have all the rights of other users. Because of they have the "keys to the kingdom", the number of users with system administrator access rights should be kept to a minimum.

#### **Resource Administrator**

- Resource administrators are special class of user who control access to **resources**. They add, change and delete resources from ResSched. Their most important job is determining which general users can book specific resources. They also can override **booking locks**, and create and edit **Group lists** of resources. Each Resource Administrator has access to all resources entered in ResSched so some care should be taken in giving users this level of access.
- General User **General users can book a resource if they have been approved by a resource or** system administrator for that resource. General users can also create or change client entries, if the program settings allow it.
- **Read-only User** As the name implies, these users are restricted to just viewing booking and resource information.

When ResSched is started for the first it creates a user with a name of 'AAAAAAAAAAAAAAA' and a password of '1111111111' (hold down the A and one keys). This user has system administrator level access. Use this user name and password to enter at least one other system administrator user and then delete the 'AAAAAAAAAAAAAAA' user.

## **MENUS AND TOOLBAR**

The main window for ResSched has the familiar Window's type menu and toolbar. All ResSched functions operate from this menu. The **Toolbar** below the main menu contains short cut buttons for some of the more frequently used functions.

#### **File Menu**

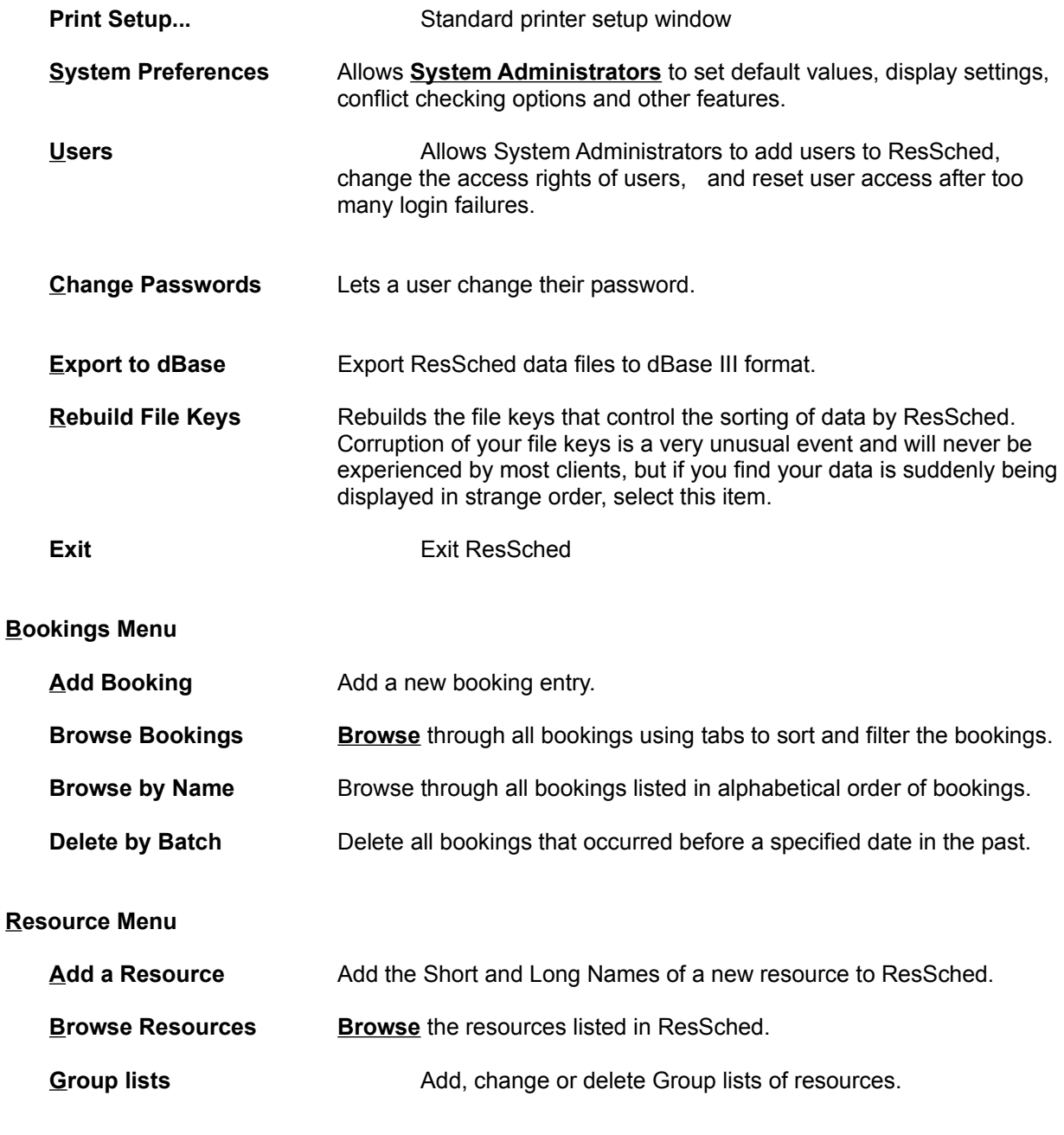

**ALL Group list** Rebuild the Group list that has all the resources in it (ALL).

**Client Menu**

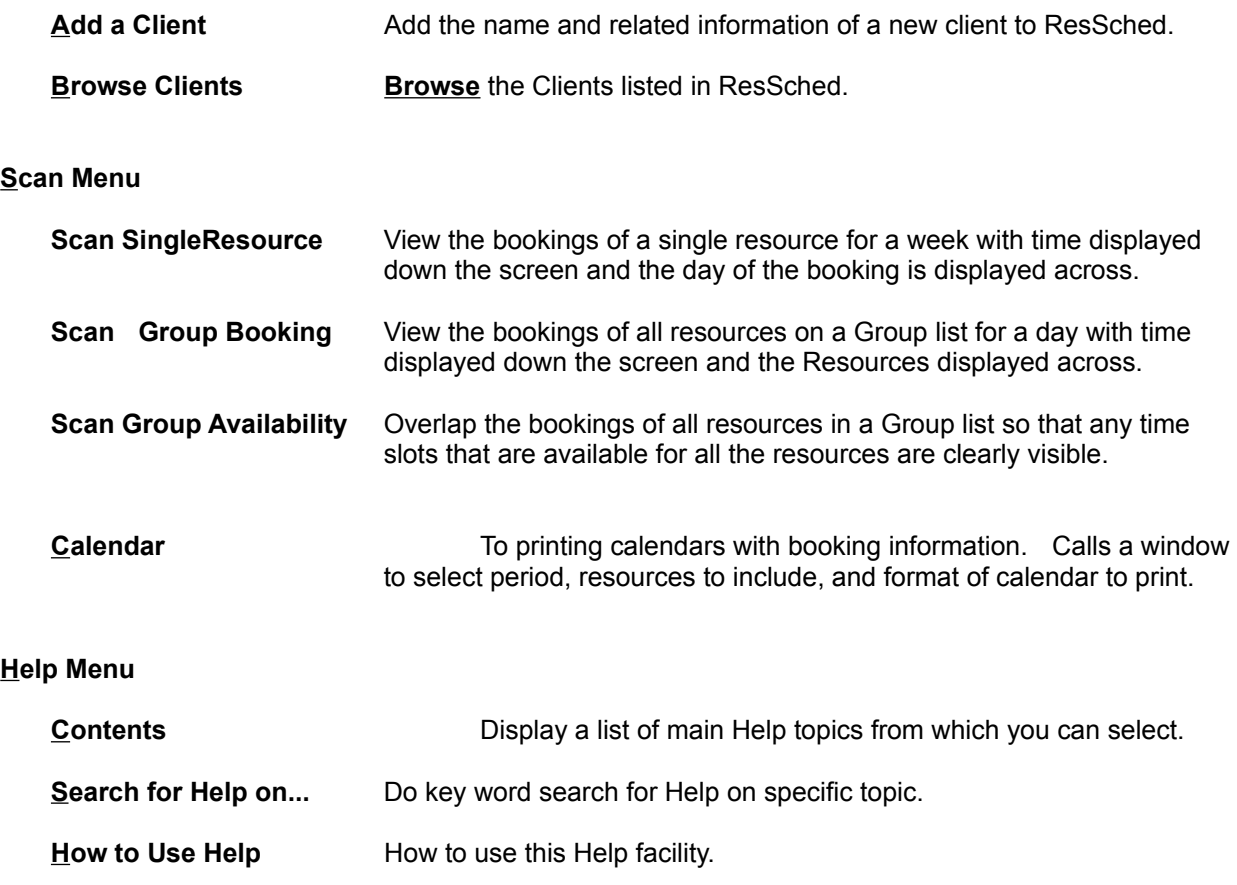

## **TOOLBAR BUTTONS**

The Toolbar buttons are one touch buttons that let you carry out tasks that would require multiple menu selections or other input. The Toolbar buttons cover some of the most commonly used ResSched functions. From left to right the ToolBar buttons are:

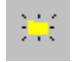

**Add a New Booking.**

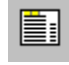

**Browse all Bookings**

苷 **Displays the bookings of all resources on a Group list for one day in a matrix format. Time slots are listed down the window and individual resources are listed across the top.**

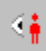

**Scan the bookings for one resource for the current week in a matrix with time running down the window and days of the week running across.**

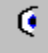

**Scan for time slots that are available for all resources in a Group list at the same time.**

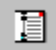

**Print day calendar with notes for today covering bookings for all resources.**

目

**Print calendar for current week (Mon - Sun) with notes covering the bookings of all resources.**

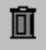

**Delete all bookings that occurred before a specified date.**

## **THE BASICS**

To let you get started quickly we have grouped the key concepts, windows and instructions together. Going through the help topics listed below will give you enough information to start using ResSched right away. While these core functions will give you benefits right away, the many other ResSched functions will give you even more.

**Menus and Toolbar**

**Add a User**

**Add a Resource**

**Add a Booking**

**View Bookings**

**Print Calendars**

**Set System Preferences**

## **Update, Browse and Control Windows**

ResSched information is entered and viewed through windows. All ResSched functions have at least one window to receive your input or direction and many also display the information you request.

**Update Booking Repeat Booking Specific Weekday Window Browse Bookings Browse by Name Browse Resources (Single Select) Browse Resources (Multiple Select) Update Resource Browse Groups Update Group Browse Users (Single Select) Browse Users (Multiple Select) Update User Browse Client Update Client Scan Group Bookings Scan Single Resource Bookings Scan Availability of Group Calendar Options Delete by Batch System Preferences Update Special Days Booking Conflict**

## **UPDATE BOOKING WINDOW**

The Update Booking window is used to enter a new booking or change an existing booking. If this is a new entry the input fields are blank except for any defaults that have been set by a **system administrator** in **System Settings and Defaults**. If you are changing an existing entry, the existing information is displayed in the various fields.

The **OK** button is disabled if there is not enough information to make a complete booking, or if the user is read-only.

The **Print** button prints the information shown in this window, including any notes.

### **General Tab**

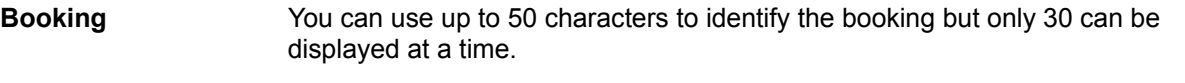

#### **Resources Selected Now**

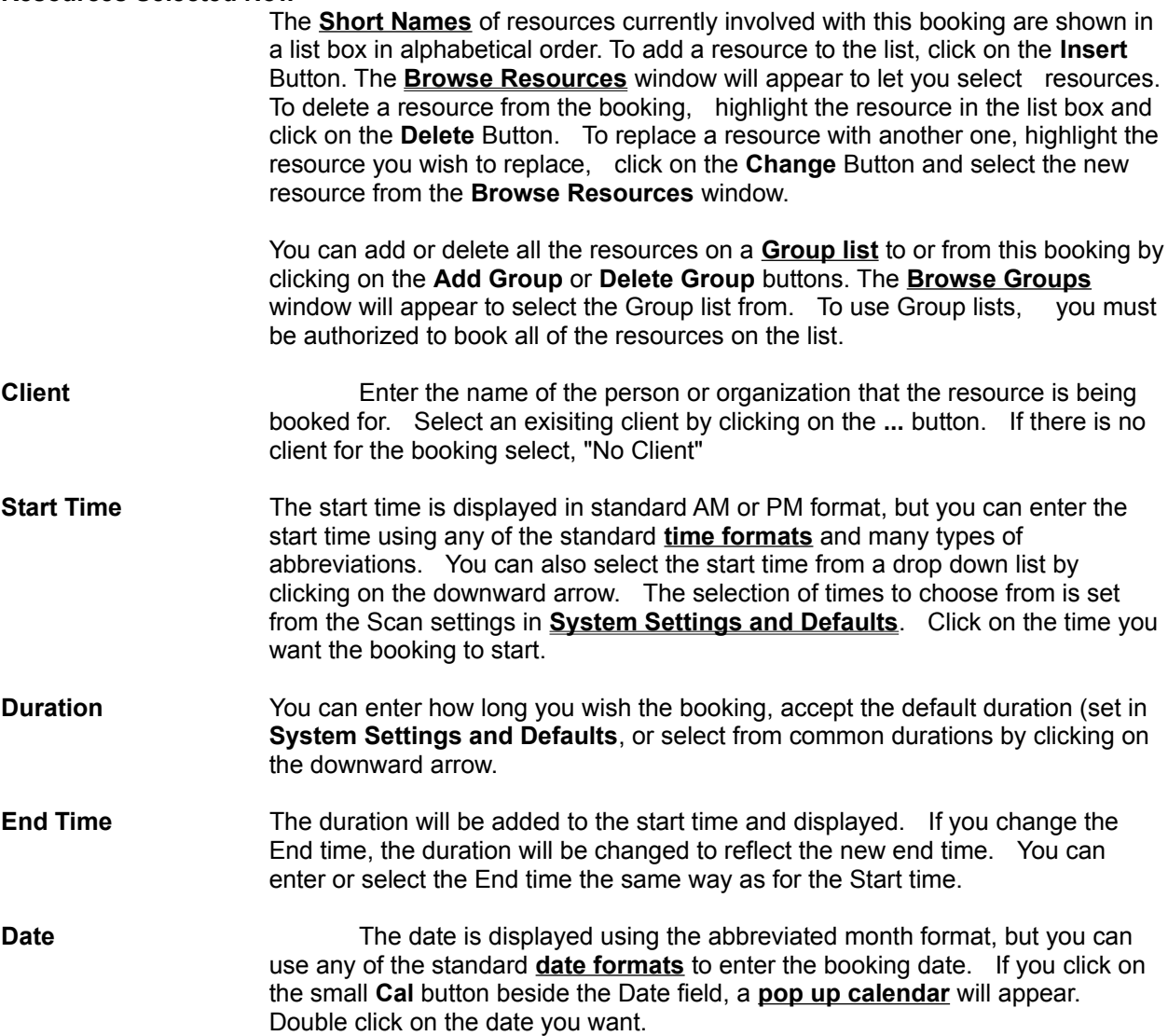

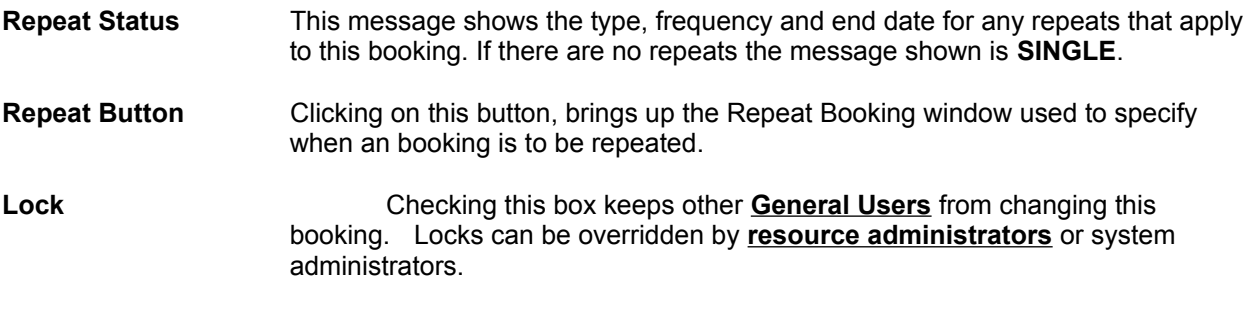

### **Notes Tab**

You can enter up to 1000 characters of free form text to your booking.

## **REPEAT BOOKING WINDOW**

The Repeat Booking window lets you determine how often and when an booking is repeated. This window is accessed by clicking the **Repeat** button in the **Update Booking** window. The window initially presents a set of seven radio buttons which represent the main repeat options. After selecting a repeat option entry fields and lists appear to receive and display details of your repeat choice.

- **No Repeats** This booking only occurs once. Selecting this option cancels any previously set repeat dates. Only the date entered in the Date field of the Update Booking window will remain. **Irregular Dates** This option lets you enter dates and times for the booking that occur irregularly. When this radio button is clicked a list box with all the dates for this booking is displayed. To add a date to this list, click on the **Insert** button. An entry box will appear for you to enter the date, start time and end time of the new occurrence. Clicking on the small **Cal** button brings up a **pop up calendar. Fixed Days** This option will schedule the booking to repeat every set number of days starting on the date entered in the Date field of the Update Booking window and
- continuing until reaching a date you set. On selecting this option, an entry box will appear for you to specify the number of days between repeats and a date to end scheduling repeats of the booking.
- **Fixed Weeks** The same as for Fixed Days, but you must specify the period between repeats in weeks.
- **Fixed Months** Bookings will be scheduled to repeat on the same date of the month every set number of months. On selection, the entry box for specifying the number of months between repeats and the date to stop repeating the booking will appear. **Warning: If date of the month is after the 28th, the booking will not be scheduled in months that do not have enough days.**
- **Set Days Each Week** Bookings will be scheduled to repeat on all of the days you specify every week. On selection, a box with check boxes and an end date will appear. Select the days you want and the date to stop repeating the bookings

#### **Specific Weekday of the Month**

This option lets you schedule repeats for specific weekday of every month (e.g. the 2nd Tuesday of the month). Selecting this option brings up the **Specific Weekday** window to let you select the weekday and which occurrence in the month you want. You must also specify the date to stop repeating the booking.

### **REPEAT SET DAYS WINDOW**

This window is called by the **Repeat Booking** window to let you set the days of the week the booking will be repeated each week.

Click on the check box of each days you want to repeat the booking on. Enter the date you want to stop repeating the booking on

**Until** Repeats stop after this date. The entry field also has a small **Cal** button to bring up a **pop up calendar**.

## **SPECIFIC WEEKDAY WINDOW**

This window is called by the **Repeat Booking** window to let you specify details for the Specific Weekday of the Month repeat option. This repeat option schedules the booking to occur on a set weekday of every month (e.g., the 2nd Tuesday of every month).

**Day of Week List box** with the days of week to select from.

**Occurrence** Radio buttons to select which occurrence in the month (1st, 2nd, 3rd, 4th, Last) applies.

**Until** Repeats stop after this date. The entry field also has a small **Cal** button to bring up a **pop up calendar**.

## **BROWSE BOOKINGS WINDOW**

Browse Bookings displays the bookings in ResSched. You can sort or filter these bookings by clicking on tabs at the top of the window. This window is called by **Booking>Browse Bookings** from the main window menu or the **Toolbar**.

Only bookings that occur on or after a user specified date are displayed. You specify the date using the **Display From** field. The default is today's date. The **Cal** button calls a pop up calendar to select a date from.

### **LISTBOXES**

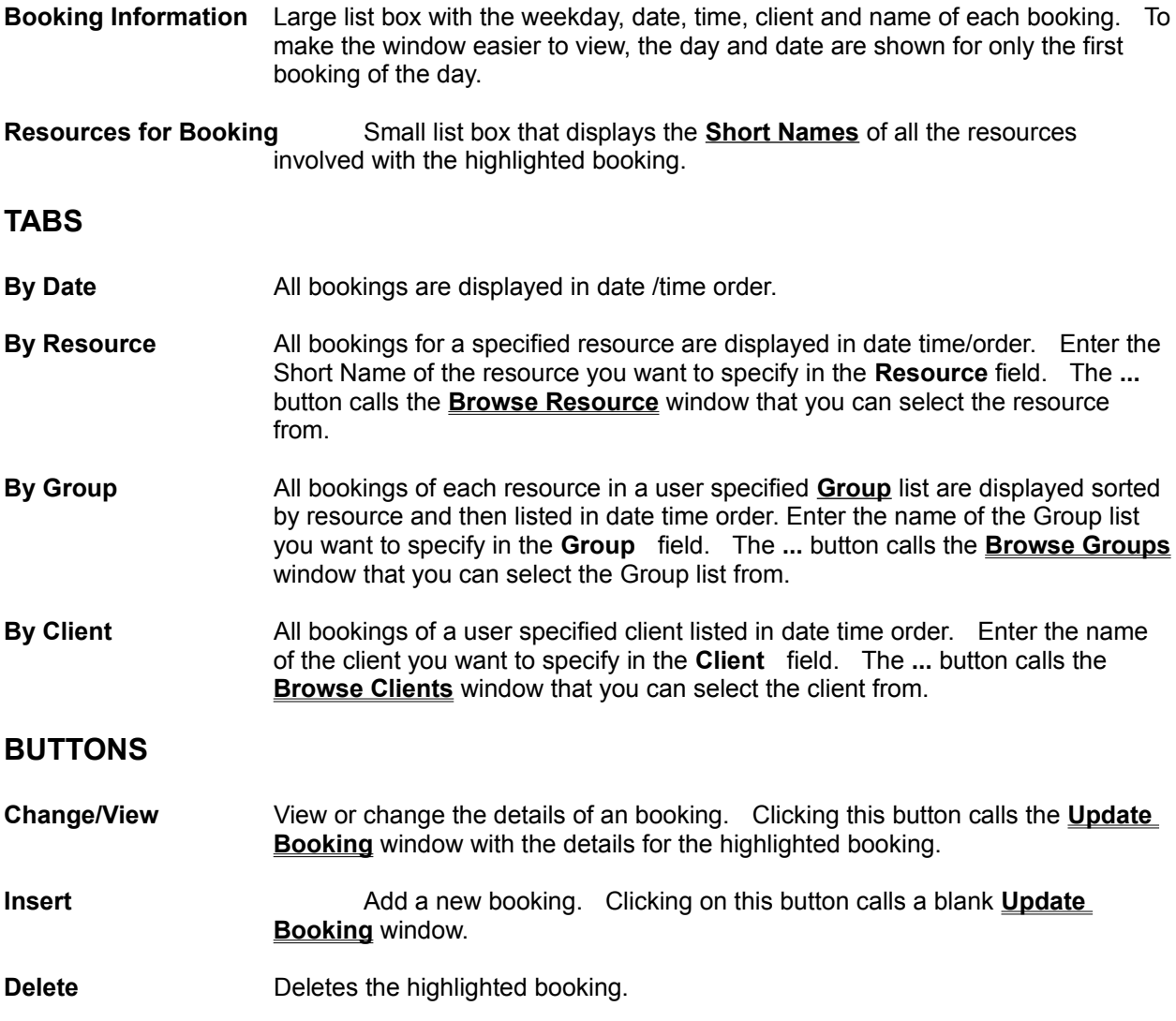

## **BROWSE BY NAME WINDOW**

Browse by Name lists all bookings in alphabetical order using the name or title you gave them when they were entered. It is called by **Bookings>Browse by Name** from the main window menu. Unlike all the other Browse functions, you cannot change any of the booking information using Browse by Name.

**Booking** List box that displays the names of all bookings.

**Date and Time** List box that displays each date and time for the highlighted booking.

**Resources for Booking** List box that displays **Short Names** of each resource that is involved with the highlighted booking.

## **DELETE BY BATCH WINDOW**

Delete by Batch deletes all past bookings that were scheduled to occur before a date you specify. Delete by Batch cannot be used to delete bookings scheduled for the future. It is called by **Bookings>Delete by Batch** or from the Toolbar.

**Date Date** All bookings scheduled for before this date will be deleted. The default date is the current date. The date is displayed in abbreviated month format, but you can use any of the standard **date formats** to enter a different date. You can also use the small **'spin'** buttons with the entry field to increase or decrease the date entry. You cannot enter a future date.

## **BROWSE RESOURCES (Single Select) WINDOW**

The Browse Resources - Single Select window is used to select one resource for several ResSched functions. You can also use this window to add a new resource to ResSched or change or delete an existing resource entry. The Browse Resources window is called by **Resources>Browse Resources** from the main window menu or by the different functions that use it to select resources. When called to add resources to a booking or to a Group list, Browse Resources is in multiple select mode so you can pick several resources to be added at once. When called by other functions, it is in single select mode letting you select only one resource at a time.

### **TAB - All Resources**

Lets you select from any of the resources that have been entered into ResSched.

#### **TAB - Group Resources**

Lets you select from just the resources of a specified Group list. Clicking on this tab brings up the **Browse Groups** window to select the Group from. You can change the Group list by clicking on the **...** button beside the **Group** field .

### **LISTBOXES**

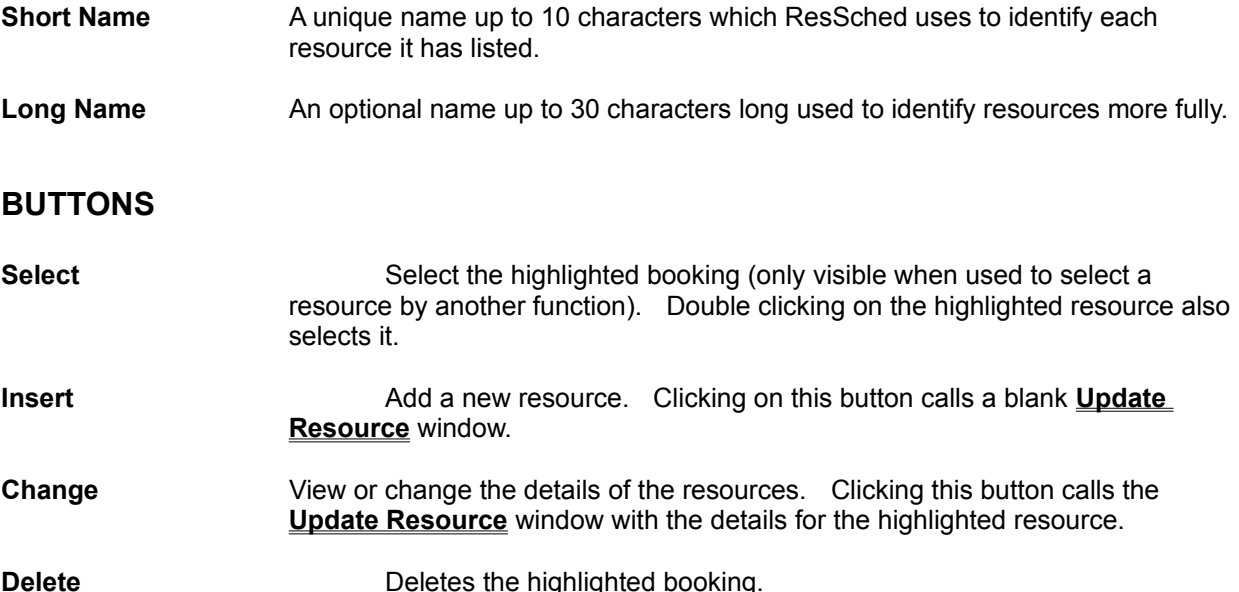

## **BROWSE RESOURCES (Mulitple Select) WINDOW**

The Browse Resources - Multiple Select window is used to select one or more resources for a **Booking** or a **Group list**. Select resources to be included for the booking or Group list by double clicking on each or highlighting the resource and clicking on the **Tag\Clear** button. Each resource picked is marked with an asterik (\*). After marking the resources you wants, click on the the **OK** button to add them to the Group list or booking.

### **TAB - All Resources**

Lets you select from any of the resources that have been entered into ResSched.

### **TAB - Group Resources**

Lets you select from just the resources of a specified Group list. Clicking on this tab brings up the **Browse Groups** window to select the Group from. You can change the Group list by clicking on the **...** button beside the **Group** field .

#### **LISTBOXES**

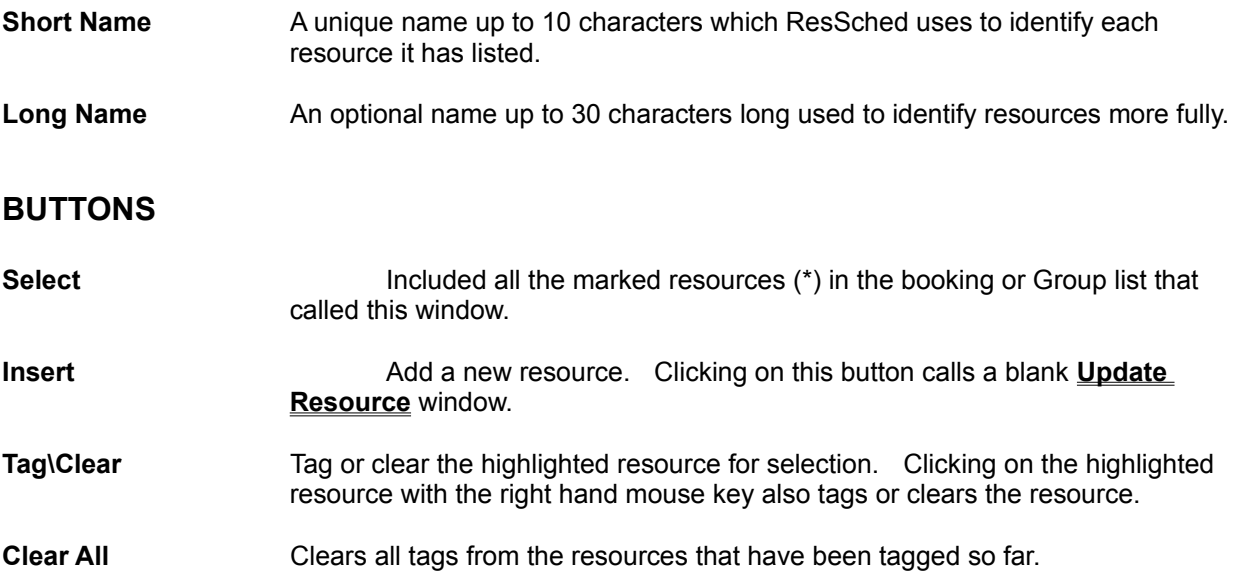

## **UPDATE RESOURCE WINDOW**

The Update Resource window lets you add or change an entry for a resource in ResSched. It is called by **Resources>Add Resource** from the main window menu, or from the **Browse Resources** window.

#### **General Tab**

**Short Name** A unique name up to 15 characters which ResSched uses to identify each resource it has listed.

**Long Name** An optional name up to 30 characters long.

#### **People Authorized to Book**

The users who are currently authorized to book this resource. **Resource administrators** and **system administrators** may add or delete users to this list by clicking on the **Insert** and **Delete** buttons. Clicking on **Insert** brings up the **Browse Users (Multiple Select) Window** to select users from.

### **Notes Tab**

Include up to 1,000 characters of optional free form text for each resource.

### **BROWSE GROUPS WINDOW**

The Browse Groups window lets you select, create, change, or delete **Group lists**. It is called from **Resources>Group lists** or any of the functions that require you to select a Group list. It contains a list box displaying all existing Group lists.

To select an exisitng Group list, double click on the Group or highlighting the Group and click on the **Select** button (not visible unless called by another function).

To create a new Group list instead, click on the **Insert** button for Groups. The **UpDate Group** window will appear for you to create the new Group list

To change a Group list, highlight the Group and click on the **Change** button , or double click on the Group.

To delete a Group list, highlight the Group list and click on the **Delete** button for Groups.

# **BROWSE USERS (Single Select) WINDOW**

The Browse Users (Single Select) Window is used to display in table format all Users entered in ResSched and to access the **Update User** window for changing user information and access rights. Only System Administrators can view or use this window.

### **LISTBOX**

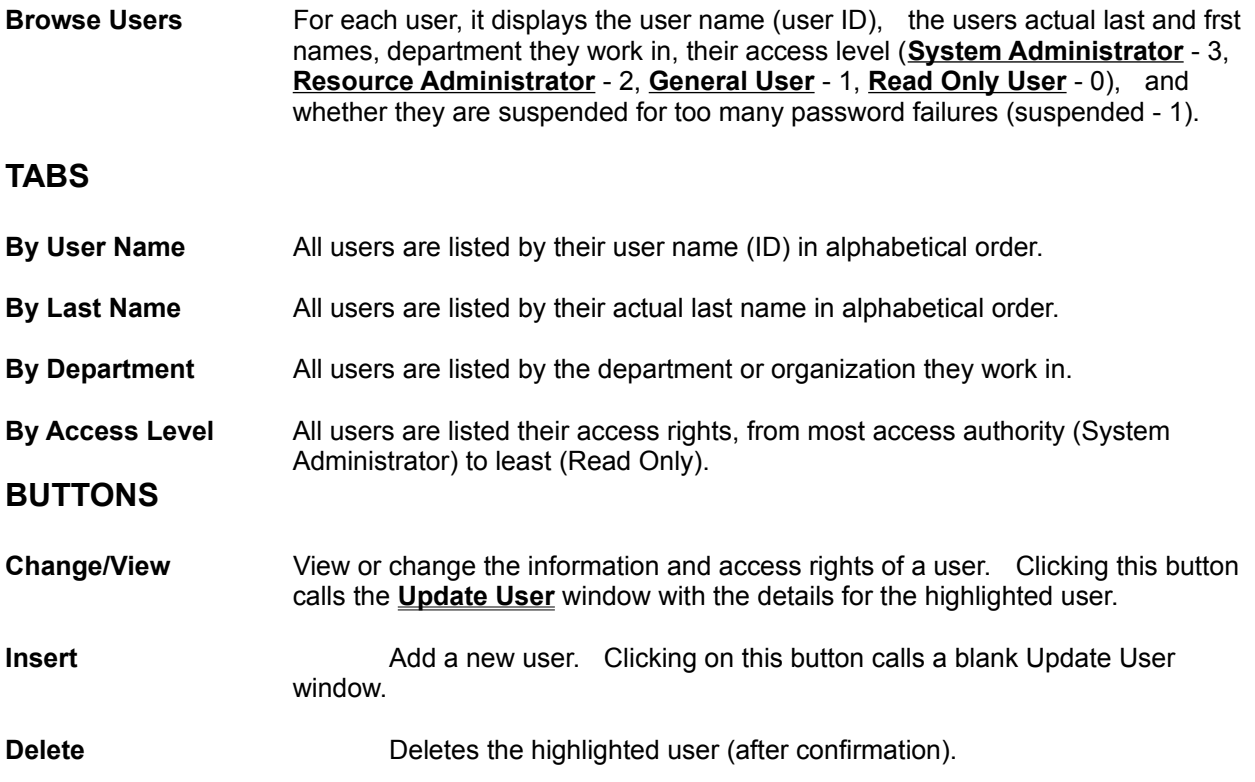

## **BROWSE USERS (Multiple Select) WINDOW**

The Browse Users (Multiple Select) Window is used to select which users can book specific **resources**. It can only be accessed by **Resource Administrators** and **System Administrators** It is called from the **Update Resource**UPRESWIN Window and displays all users except **Read Only** users.

Several users can be selected at one time. You select users to be included for a resource by double clicking on each, or highlighting the resource and clicking on the **Tag\Clear** button. Each user picked is marked with an asterik (\*). After marking the users you want, click on the the **Select** button to add them to the list of users that can book the resource.

### **LISTBOXES**

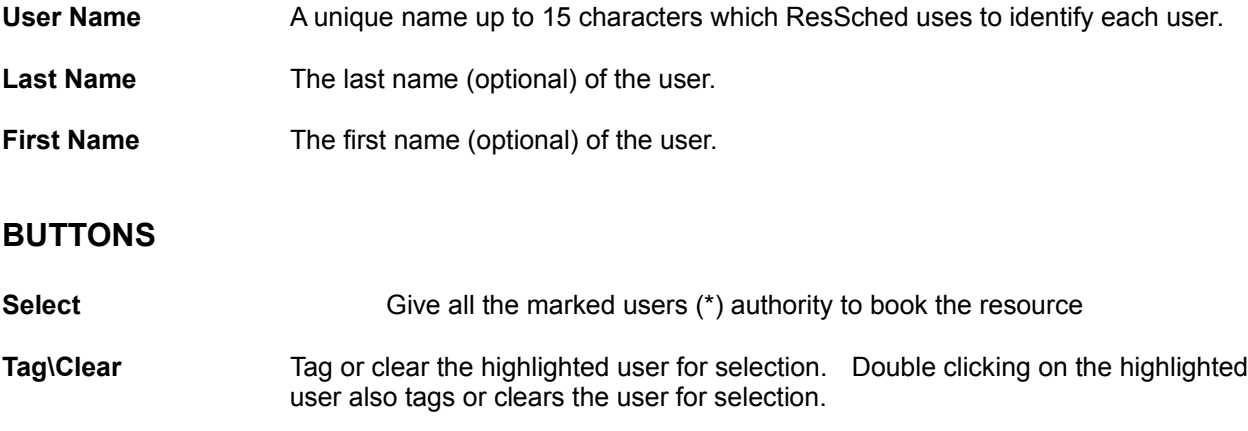

**Clear All** Clears all tags from the users that have been tagged so far.

## **UPDATE USER INFORMATION WINDOW**

The Update User Information window is used to add new users to ReSched or administer access for existing users. It is called only from the **Browse User (Single Select)** window and can only be accessed by user with **System Administrator** access rights.

### **General Tab**

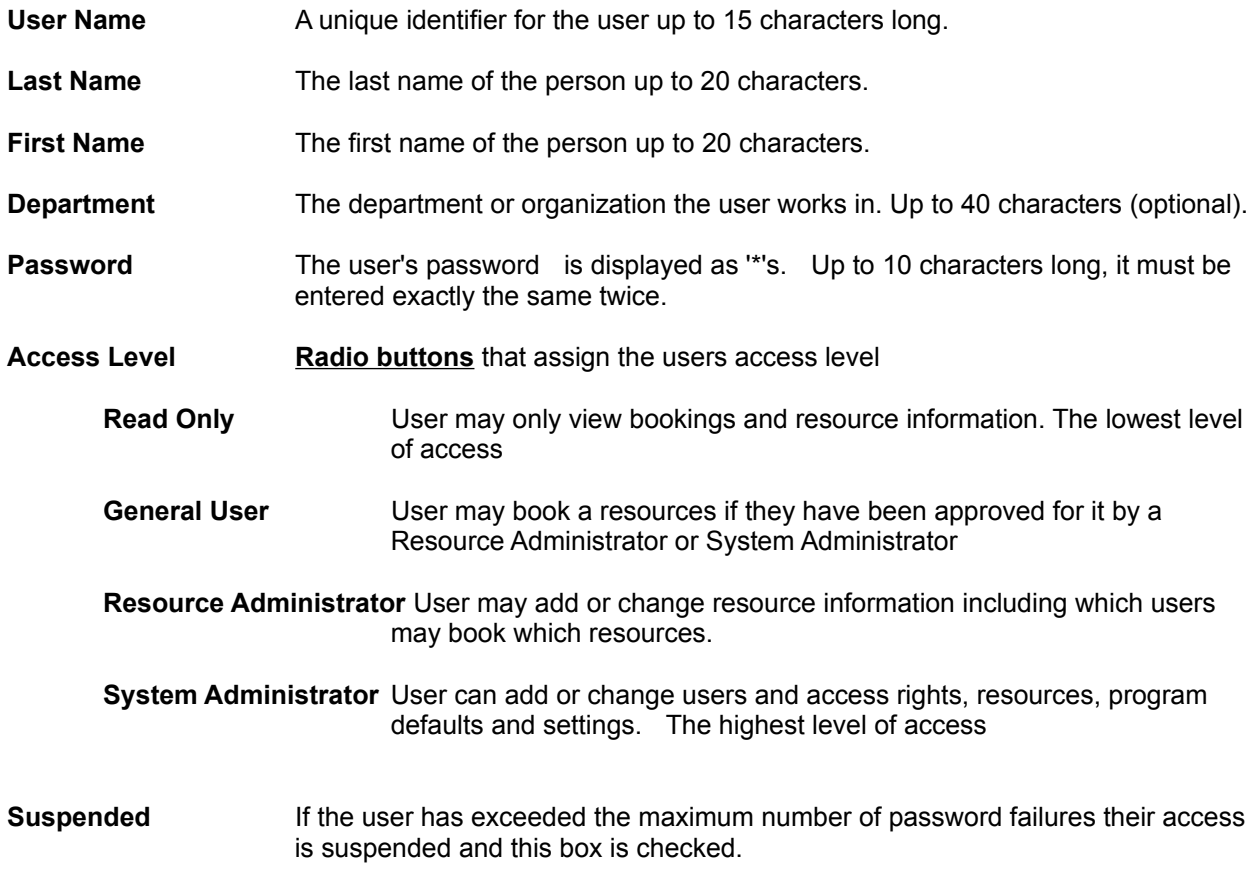

### **Notes Tab**

Free form text for comments on this user account.

## **BROWSE CLIENTS WINDOW**

The Browse Clients Window is used to select clients for bookings and other ResSched functions. You can also use this window to add a new client to ResSched or change or delete an existing client entry. The Browse Clients window is called by **Clients>Browse Clients** from the main window menu or by the different functions that use it to select clients.

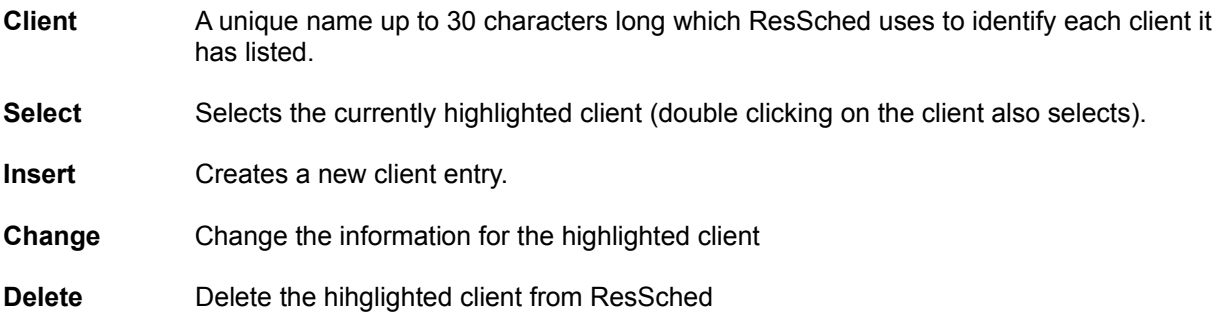

# **UPDATE CLIENT WINDOW**

The Update Client window is used to collect information on **Clients** using the reources.

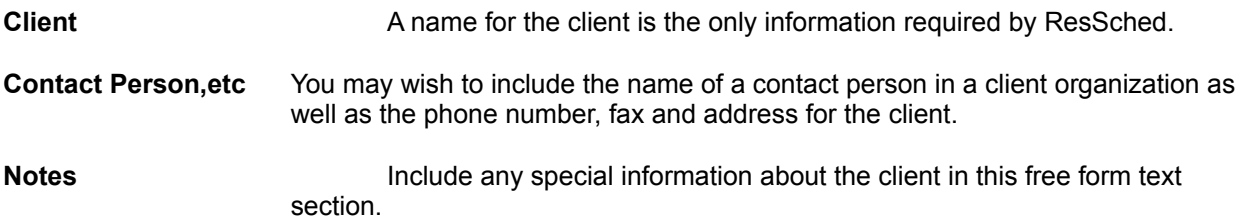

## **SCAN GROUP BOOKINGS WINDOW**

The Scan Group Bookings window displays all bookings for all the resources in a Group list for a selected day. Time slots are listed down the window with the resources listed across. Bookings are displayed as boxes at the intersecting of the relevant time slots and resources. The length of the box is determined by the length of the booking. The text in the boxes depends on the Scan Text option in **System Settings and Defaults**. You can view or change the complete booking information by double clicking on the box.

WARNING: If bookings overlap the text in the boxes may be jumbled and when you click on the overlapped area only the booking details of the earliest booking for that area will be available. When two bookings end or begin at the same timeslot, they appear to be two non-overlapping bookings. Overlapping occurs when bookings conflict OR when a bookings ends and another starts within the same time slot (e.g. one booking ends at 10:05 and another starts at 10:10 while the time slot covers 10:00 to 10:15). When precise information on all bookings is needed, click on the Browse button to call **Browse Bookings**.

The number of resources in a group cannot exceed 50 for this function.

**Group** The Group list to be scanned. Enter the name of Group list directly or click on the **...** button to select the Group from a table of existing groups. **Date** The date to be scanned. Enter the date directly or click on the **Cal.** button to call a pop up calendar to select the date from.

To add a new booking, click on the **Insert** button.

To scroll up and down the window quickly, click above or below the slider button in the vertical scroll bar rather than using the arrow buttons or dragging the slider button.

## **SCAN SINGLE RESOURCE WINDOW**

The Scan Single Resource window displays all bookings for one resource for a week. Time slots are listed down the window with the days of the week listed across. Bookings are displayed as boxes at the intersecting of the relevant time slots and weekday. The length of the box is determined by the length of the booking. The text in the boxes depends on the Scan Text option in **System settings and defulats**. You can view or change the complete booking information by double clicking on the box.

WARNING: If bookings overlap, the text in the boxes may be jumbled and when you click on the overlapped area only the booking details of the earliest booking for that area will be available. When two conflicting bookings end or begin at the same timeslot, they may look the same as two shorter nonconflicting bookings. Overlapping occurs when bookings conflict OR when a bookings ends and another starts within the same time slot (e.g. one booking ends at 10:05 and another starts at 10:10 while the time slot covers 10:00 to 10:15). When precise information on all bookings is needed, click on the Browse button to call **Browse Bookings**.

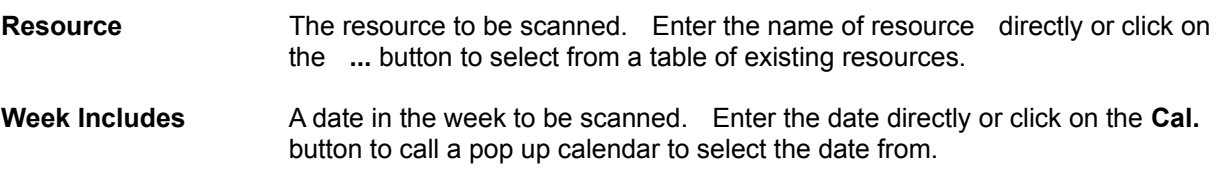

To view or change the details of a booking, double click on a box representing the booking.

To add a new booking, click on the **Insert** button.

To scroll up and down the window quickly, click above or below the slider button in the vertical scroll bar rather than using the arrow buttons or dragging the slider button.

## **SCAN GROUP AVAILABILITY WINDOW**

The Scan Group Availability window blocks out all timeslots in a selected week that are occupied by any resources in a group list. This makes any timeslots that are free for all resources in a group clearly visible. Timeslots that are occupied by only one booking are blocked in blue, those occupied by two bookings are in purple, and those with more than two are in red. To view or change any of the bookings, click on the Browse button to call Browse Bookings.

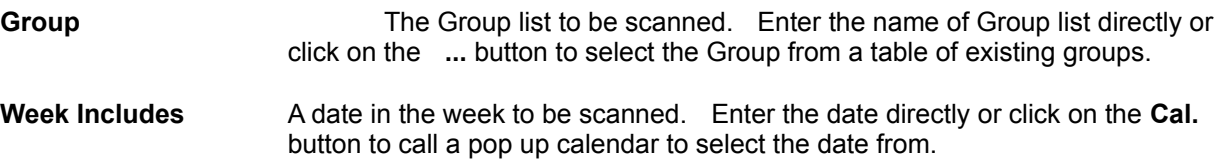

To add a new booking, click on the **Insert** button.

 To scroll up and down the window quickly, click above or below the slider button in the vertical scroll bar rather than using the arrow buttons or dragging the slider button.

# **CALENDAR OPTIONS WINDOW**

The Calendar Options window lets you set options for printing calendars. It is called directly by **Calendars** from the main window menu.

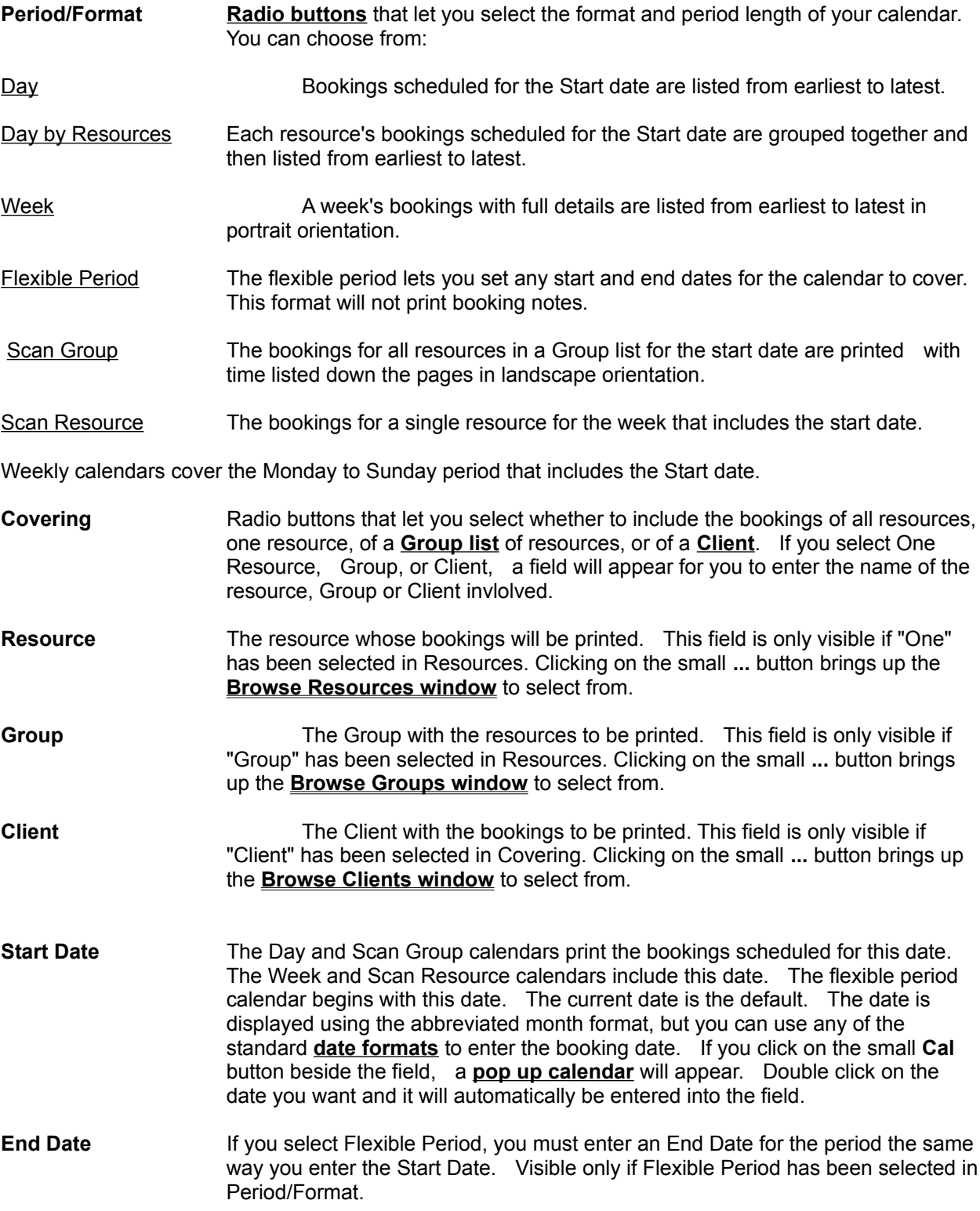

**Include Notes** Clicking on this box toggles whether booking notes are included when printing the calendar.

## **SYSTEM SETTINGS AND DEFAULTS WINDOW**

System Settings and Defaults window lets **System Administrators** set several options and default values for administering ResSched, entering and displaying **booking** information, and for establishing **Special Days**. It is called by **File>System Preferences** from the main window menu.

### **General Tab**

#### **Flag Weekends as Conflicts**

If ResSched should warn users when they try to make a booking for a weekend, check this box.

**Disallow Conflicts** If ResSched should not permit any double booking of resources, check this box.

#### **Allow General Users to Edit Client**

If checked, **General Users** can add, delete, and change client data. If unchecked, only **Resource Administrators** and System Administrators may edit client data.

**Log In Tries Allowed** The maximum number of consecutive failed attempts to enter a password that ResSched will allow before suspending the users access. If this field is set to 0, there is no limit.

#### **Maximum Days In Advance**

This spin box limits how many days in advance users can book resources. If set to 0, there is no limit on how far in the future users can book resources.

#### **Hours Between Back Up**

ResSched does a cascading back up cycle of its data files (resdata.tps). The first backup file is resdata.bk1. A second set, with the .bak extention, is created from the old .bk1 files. If more than 0 is entered in this spin box, when ResSched is closed it will do this backup cycle if more than the specified number of hours has passed since the last backup cycle.

If your resdata.tps file is somehow corrupted you can rename one of the backup files to resdata.tps and with only limited data loss. This back up cycle can be a drain on network resources so you must balance how often you wish to back up your data. The default value is 24.

Please note: these back up files are **NOT** a substitute for regular back ups to external media. Because they are located in the same directory as the data files, they are just as vulnerable.

**Data File Path** The location of the ResSched data files must be entered in this field. If not, a transaction that ends abnormally, for example because of a power outage, may corrupt your data files.

#### **Default Entries Tab**

To speed entering information when booking resources, ResSched lets you establish default and routine values for many of its booking entry fields. When making a new booking, the default values are displayed automatically and the routine values are available from drop down lists. Users can accept or

change any of these values when making a booking.

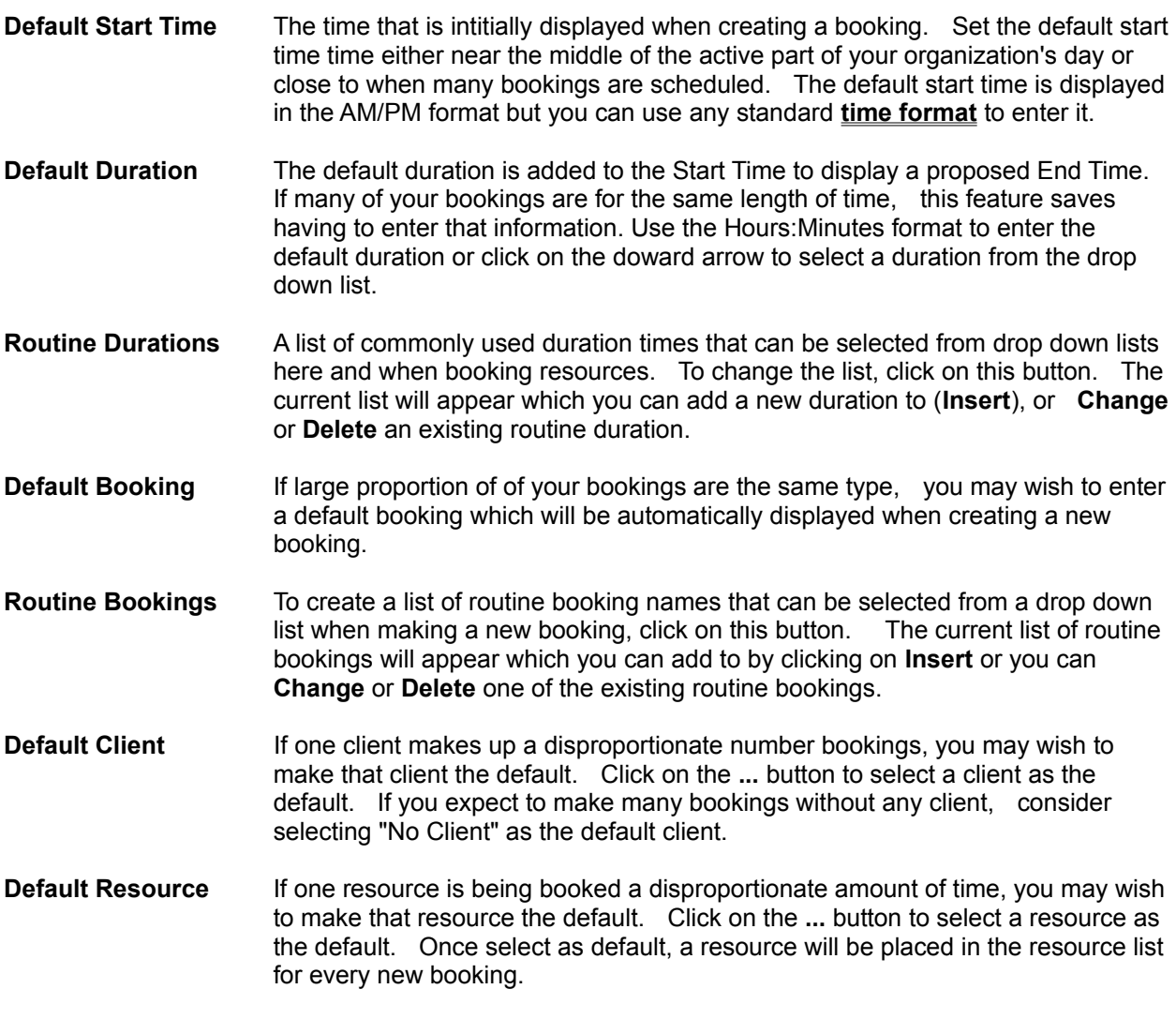

### **Scan Settings Tab**

Use these setting to adjust what and how booking information is displayed and printed in the Scan functions. ResSched also uses some of this information to create drop down lists for selecting start and end times when adding bookings.

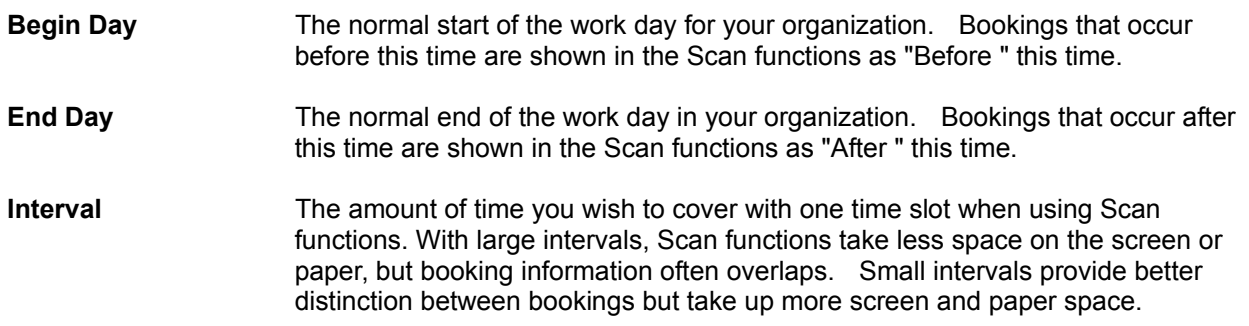

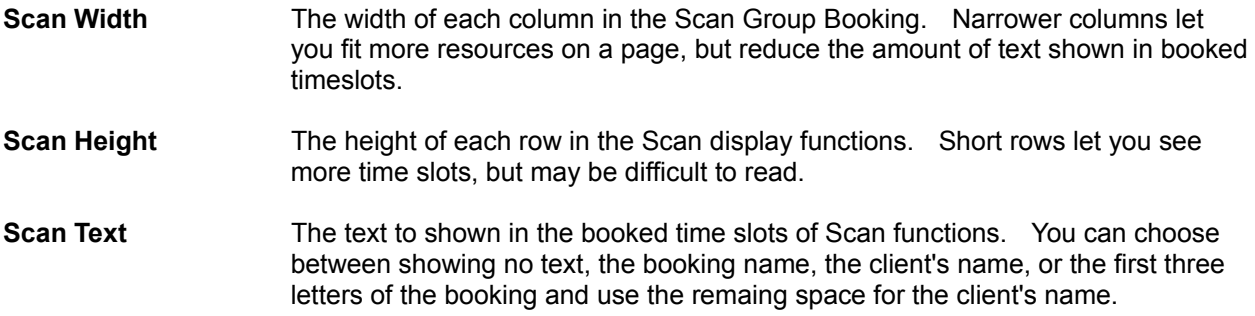

### **Special Days Tab**

Special Days are those days that you wish to be treated differently when scheduling bookings. Religious or civic holidays, and vacations are possible Special Days periods. Once you identify a Special Days period, you will be notified a possible conflict before bookings are scheduled in that period. The Special Days list box includes start and end dates and a description for the period.

To add a Special Days period, click on the **Insert** button. An empty **Update Special Days** window will appear for you enter the information for the special day period.

To change a Special Day period, highlight the period and click on the **Change** button, or double click on the period. The Update Special Days window will appear for you to edit.

To delete a Special Days period, highlight the period and then click on the **Delete** button

#### **Maintenance Tab**

The buttons in this tab allow our technical support staff to quickly correct certain rarely occurring conditions. The vast majority of users will never need to use these buttons. While the buttons are harmless, we recommend you contact our tech support before using them.
#### **UPDATE SPECIAL DAYS WINDOW**

The Update Special Days window lets you add or change information on your **Special Days**. This window is called from the **System Settings and Defaults window**.

- **Description** Up to 20 characters to identify this Special Days period.
- **Start Date** The first day of the Special Days period. Both the Start Date and the End Date are displayed using the abbreviated month format, but you can use any of the standard **date formats** to enter the booking date. If you click on the small **Cal** button beside the field, a **pop up calendar** will appear. Double click on the date you want and it will automatically be entered into the field.

**End Date** The last day of the Special Days period (often the same as the Start Date).

### **Booking Conflict Window**

This window appears whenever you try to schedule a booking on one of the **Special Days** you defined, on a weekend (if you have selected "Flag weekends as conflicts" in **System settings and defaults**, or when one of the resources involved with the booking has another booking in the same time period. It applies to bookings being scheduled by repeat functions as well as those entered individually by you. The window displays the details of the Special Day or booking which the new booking conflicts with. Available options for disposing of conflicts are accessed through the buttons. Some options may have been be restricted by a **system administrator**.

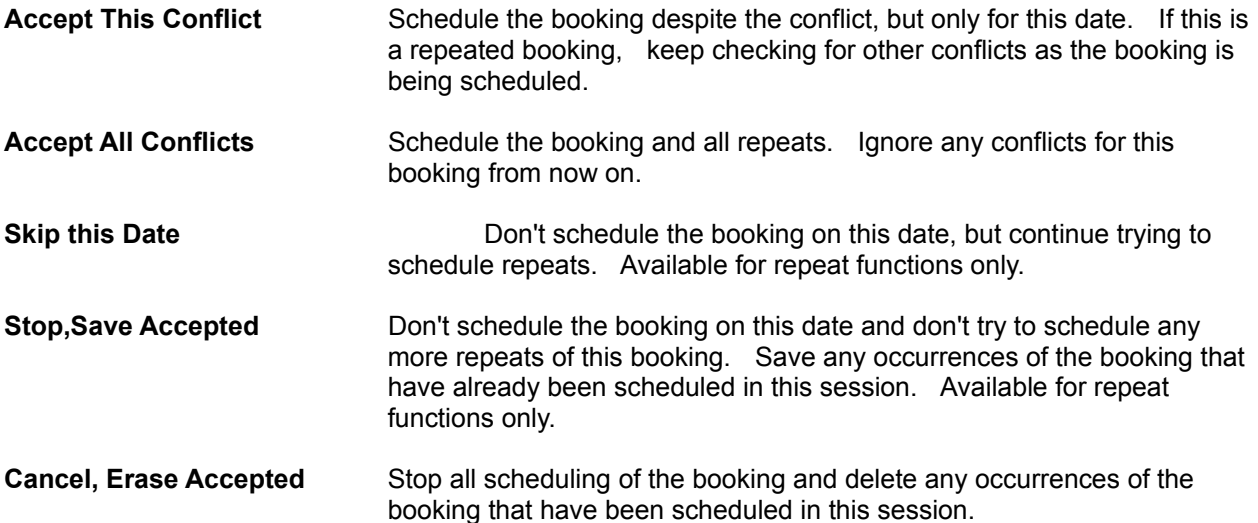

# **Update Group Lists**

This window lets you change the name of a **Group list** or who is inlcuded in the Group list. This window is called from the **Browse Groups Window**.

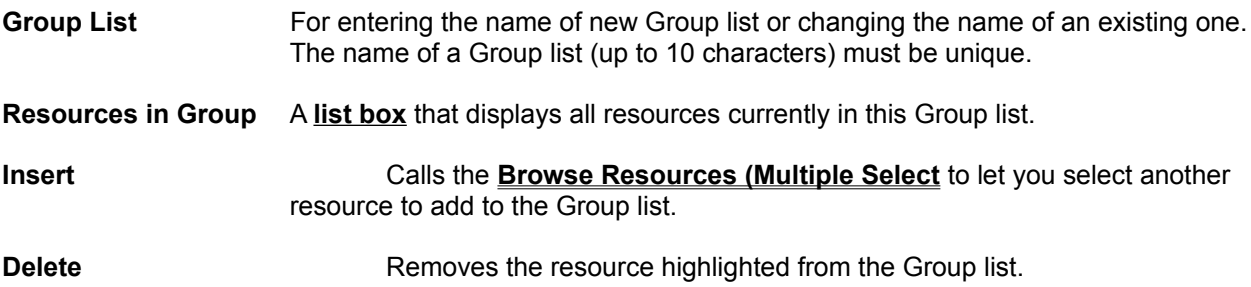

#### **HOW DO I ...?**

Brief instructions for carrying out common ResSched functions.

**Bookings, Browse Bookings,Scan Booking, Add Booking, Change Booking, Delete Booking, Schedule Repeat Calendars, Print Conflicts, Deal With Duration, Set Default Group, Add Group, Change Group, Delete Groups, Browse Log In - Start ResSched Password, Change Resources, Browse Resource, Add Resource, Change Entry Resource, Delete Entry Scan Timeslots, Size, Text, Set Special Days, Set Start Time, Set Default System Settings and Defaults, Set User, Add User Properties, Change**

## **BROWSE BOOKINGS**

Browse (view, add, change, delete) bookings by selecting **Bookings>Browse Bookings** or **Bookings>Browse by Name** from the main window menu. If you select **Browse Booking**, you can click on tabs to choose the order and limits of the bookings to display.

### **SCAN BOOKINGS**

The Scan format displays bookings with fixed timeslots running down the screen and either resources (Scan Group Bookings) or days of the week (Scan Single Resource, Scan Group Availability) running across the top.

- 1. Select **Scan** from the main menu and then the type Scan you want.
- **Single Resource** Display all bookings for one resource for a week. Bookings are displayed as boxes cooresponding to their day, start time and length. The text in the boxes depends on the Scan Text option in **System settings and defaults**.

WARNING: If bookings overlap, the text in the boxes may be jumbled and when you click on the overlapped area only the booking details of the earliest booking for that area will be available. When two bookings both end or begin at the same timeslot, they appear to be two non-overlapping bookings. Overlapping occurs when bookings conflict AND when a bookings ends and another starts within the same time slot, but do not actually conflict (e.g. one ends at 10:05 and another starts at 10:10 within a 10:00 to 10:15 timeslot). When precise information on all bookings is needed, click on the Browse button to call **Browse Bookings** window.

- 2. The **Scan Resource** window appears. Enter the **Short Name** of the resource you want to scan .Click on the **...** button to select from a list of resources.
- 3. Enter a date in the week you want to cover. Click on the small **Cal** button to use the pop up calendar to select a date.
- 4. To get more information on a booking or to change it, double click on the box you want. The **Update Booking** window will appear with the complete booking information.
- 5. To add a new booking, click on the **Insert** button.
- 6. To scroll up and down the window quickly, click above or below the slider button in the vertical scroll bar rather than using the arrow buttons or dragging the slider button.

#### **Scan Group Bookings** Display all bookings for all the resources in a Group list for one day. Bookings are displayed as boxes on the matrix. The text in the boxes depends on the Scan Text option in **System settings and defaults**.

 WARNING: If more than one booking overlaps another, the text in the boxes may be jumbled and when you click on the overlapped area only the booking details of the earliest booking for that area will be available. When two bookings end or begin at the same timeslot, they appear to be two non-overlapping bookings. Overlapping occurs when bookings conflict AND when a bookings ends and another starts within the same time slot (e.g. one ends at 10:05 and another starts at 10:10 within a 10:00 to 10:15 timeslot). When precise information on all bookings is needed, click on the Browse button to call **Browse Bookings** window.

The number of resources in a group cannot exceed 50.

- 2. The **Scan Group Bookings** window appears. Enter the name of the Group list to scan. Click on the **...** button to select from a list of Groups.
- 3. Enter the date you want to cover. Click on the small **Cal** button to use the pop up calendar to select a date.
- 4. To get more information on a booking or to chnage it, double click on the box you want. The **Update Booking** window will appear with the complete booking information.
- 5. To add a new booking, click on the **Insert** button.
- 6. To scroll up and down the window quickly, click above or below the slider button in the vertical scroll bar rather than using the arrow buttons or dragging the slider button.

#### **Scan Group Availability**

Blocks out all timeslots that are occupied by any resources in a group list which makes any timeslots that are free for all resources in a group clearly visible. Timeslots that are occupied by only one booking are blocked in blue, those occupied by two bookings are in purple, and those with more than two are in red. Use the Browse functions to view or change details of individual booking.

- 2. The **Scan Group Availability** window will appear. Enter the name of the Group list to scan. Click on the **...** button to select from a list of Groups.
- 3. Enter a date in the week you want to cover. Click on the small **Cal** button to use the pop up calendar to select a date.
- 4. To add a new booking, click on the **Insert** button.
- 5. To scroll up and down the window quickly, click above or below the slider button in the vertical scroll bar rather than using the arrow buttons or dragging the slider button.

## **BOOKING, ADD**

- 1. Select **Bookings>Add Booking** from the main window menu, or from the Toolbar. The **Update Booking** window will appear.
- 2. Enter up to 50 characters (only 30 display at a time) in the Booking field.
- 3. Click on the **Insert** button from the Resources for Booking list box. Select the resource(s) you want from the **Browse Resources (Multiple)** window that appears.

OR

Click on the Add Group button. Select a Group list from the **Browse Groups** window that appears. All the resources on the Group list will be included for the booking.

- 4. Select Client. Enter the name of a Client or click on the **...** button to select an existing client from the **Browse Clients** window that appears. Select No Client if there is no client for the booking.
- 5. Select Start Time. Enter the desired start time for the booking directly or click on the downward arrow to select from a drop list of likely times. The list of likely times is created from the Scan settings information entered in **System settings and defaults**.
- 6. Select and enter Duration. If the default duration is not correct, enter a new duration or click on the downward arrow to select a duration from a drop list of routine durations. You can change the list of routine durations in **System Preferences**
- 7. Select Date. Enter the date of the booking directly or use the pop up calendar by clicking the on the small **Cal** button.
- 8. If this is a repeated booking, click on the Repeat button. See **Booking, Repeat** for repeat options.
- 9. If you want to add notes for the booking, select **Notes**.
- 10. Click on the **OK** button. A booking name, client, date, start time, end time and at least one resource are required before the **OK** button can be used. If any occurrences of the new booking fall on a **Special Day** or conflict with another booking a conflict window will appear. See **Conflicts, Dealing With** for options on conflicts. A conflict window will also appear if the booking is scheduled for a weekend and you have selected "Flag Weekends as Conflcits" in **System Preferences**

## **CHANGE BOOKING**

- 1. Select **Bookings>Browse Bookings** from the main window menu. Click on the order you want the bookings to be displayed.
- 2. Double click on the booking you want, or highlight the booking and click on the **Change** button.
- 3. Change the booking information as you want it.
- 4. Click on the **OK** button. A booking name, date, start time, end time and at least one resource are required before the **OK** button can be used.

If the changes result in a conflict with other bookings or **Special Days**, a **Booking Conflict** window will appear to let you deal with the conflict.

If you are changing a repeated booking, a **confirm repeat** window will appear for you to select how broadly to apply these changes. You must choose whether the changes apply to just the originally highlighted occurrence of the booking, all occurrences of the booking, or the highlighted occurrence and all those that come after it.

# **DELETE BOOKING**

- 1. Select **Bookings>Browse Bookings** from the main window menu. The **Browse Bookings** window will appear. Click on the order you want the bookings to be displayed.
- 2. Highlight the booking you want to delete and click on the **Delete** button.
- 3. You will be asked to confirm the deletion. Click on **Yes**.

### **SCHEDULE REPEAT BOOKING**

- 1. While in **Update Booking** window to add or change an booking, click on the **Repeat** button. The **Repeat Booking** window will appear.
- 2. Select the **Repeat Option** you want to use.
- 3. Fill in the dates, times, weekday, frequency, or end date required by window boxes that appear with your option.
- 4. Click on the **OK** button

If you are changing the repeats of an existing booking, all repeats of the booking scheduled after the repeat you originally selected will also be changed. You will be prompted to confirm going ahead with these changes.

Please note that if you are scheduling a large number of repeats, it may take your hard drive several seconds to store all the information.

#### **PRINT CALENDARS**

To print calendars covering when, who and what you wish to include (NOTE: Except for the Scan calendars, if there are no bookings that fit the time or categories you have selected no calendar will be printed):

- 1. Select **Calendars** from the menu of the main window. The **Calendar Options** window will appear.
- 2. Select which period to cover:

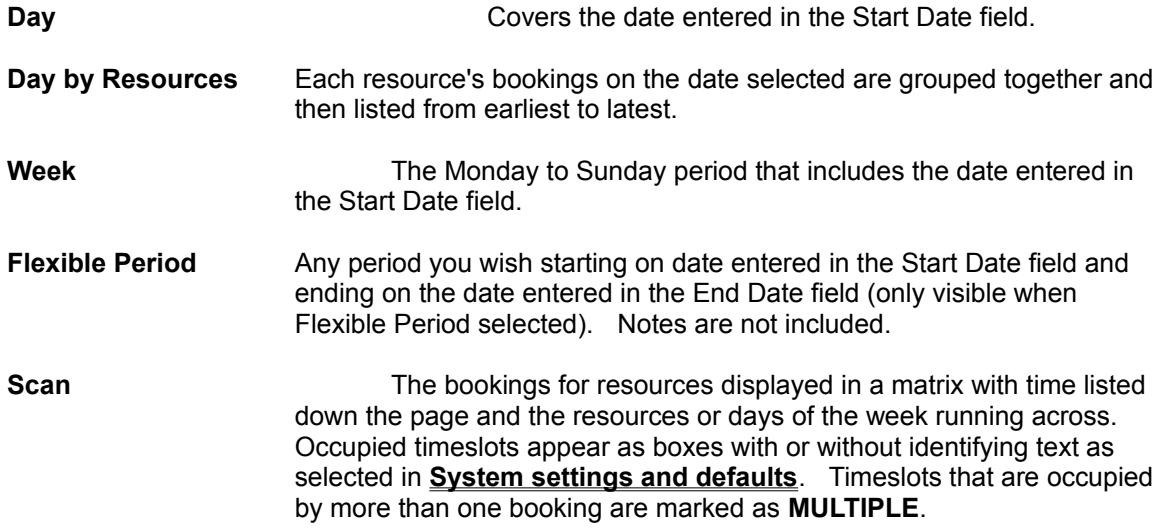

3. Select what bookings should be included:

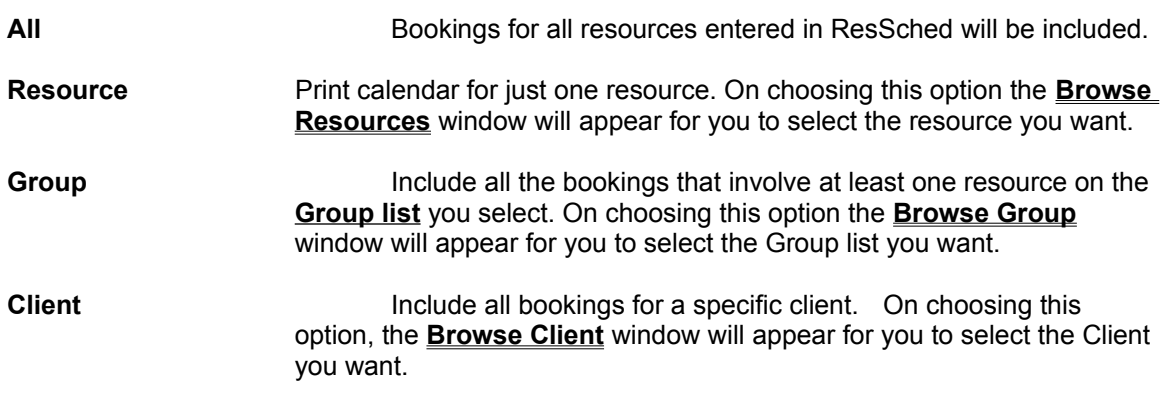

- 4. Enter the Start Date for the calendar, and if you have chosen Flexible Period also enter the End Date.
- 5. Choose whether to include Notes in the calendar by checking the Include Notes check box.
- 6. Enter the number of copies you want.
- 7. Click the **Print** button.

If no bookings match the options you have selected, no calendar will be printed.

# **DEAL WITH CONFLICTS**

As you schedule bookings you often encounter scheduling conflicts between the new booking and either an existing booking or one of the **Special Days** periods you established. ResSched alerts you to these conflicts by displaying the **Booking Conflict** window. You must select one of the five options presented to dispose of the conflict.

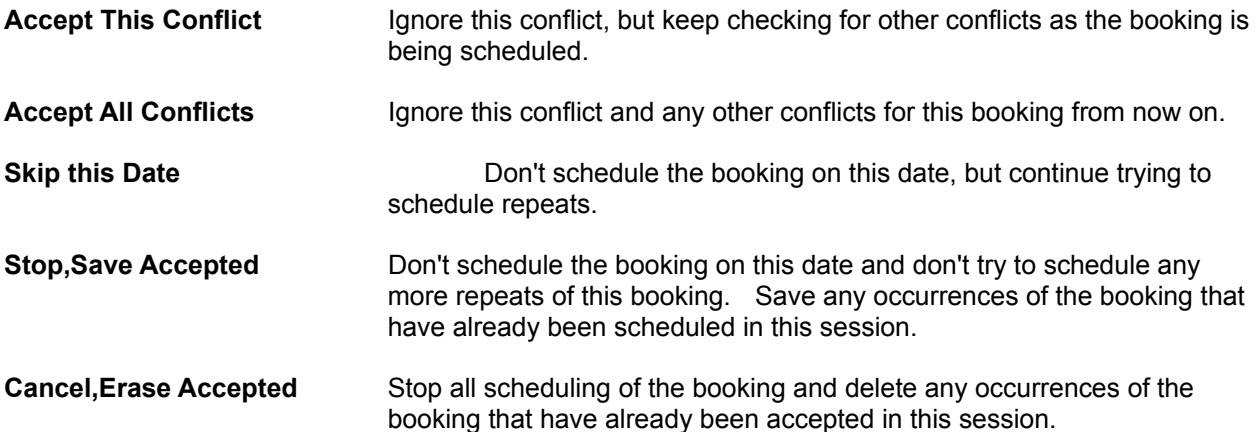

### **SET DEFAULT DURATION**

To change the default booking duration:

- 1. Select **File>System Preferences** from the menu in the main window. The **System Settings and Defaults** window will appear.
- 2. Select the **Default Duration** field and enter the new duration in the HOURS:MINUTES format. You can select a default duration from a drop list of routinely used durations by clicking on the downward arrow.
- 3. Click on the **OK** button.

To change the list of routine durations:

- 1. Select **File>System Preferences** from the menu in the main window. The **system settings and defaults** window will appear.
- 2. Click on the **Routine Durations** button. The **Browse Durations** window appears.
- 3. Click on the **Insert** button. The **Update Duration** window appears.
- 4. Enter the new duration in the HOURS:MINUTES format.
- 5. Click on the **OK** button.

## **ADD GROUP**

- 1. Select **Resources>Group lists** from the menu in the main window. The **Browse Groups** window will appear.
- 2. Click on the **Insert** button. The **Update Group Window** will appear
- 3. Enter a name for the new Group list (up to ten charatcers) in the Group List entry box.
- 4. Click on the **Insert** button of the Resources in Group list box. The **Browse Resources (Multiple)** window will appear.
- 5. Select the resources you want for the Group list by clicking on them with the right mouse key and then clicking on the **Select** button.
- 7. Click on the **Close** Button.

# **CHANGE GROUP**

- 1. Select **Resources>Group lists** from the menu in the main window. The **Browse Groups** window will appear.
- 2. Double click on the **Group list** you want to change, or highlight the Group list and click on the Change button. The **Update Group Window** will appear.
- 3. Change the name (if desired) in the Group List entry box.
- 4. To add new resources to the list, click on the **Insert** button. The **Browse Resources (Multiple)** window will appear. Select the new resources you want by clicking on them with the right mouse key.
- 5. To delete a resource from the Group list, highlight the resource in the list box and click on the **Delete** button.

# **DELETE GROUP**

- 1. Select **Resources>Group lists** from the menu in the main window. The **Browse Groups** window will appear.
- 2. Highlight the **Group list** you want to delete and click on the **Delete** button.
- 3. Confirm the delete when prompted.

# **BROWSE GROUPS**

Select **Resources>Group lists** from the menu in the main window. The **Browse Groups** window will appear.

### **LOG IN - START**

Before using ResSched in for the first time, a user must have been given a unique **user name and password** by a **system administrator**.

- 1) Enter your unique user name
- 2) Enter your password
- 3) Click on **OK**.

#### **CHANGE YOUR PASSWORD**

Users can change their password by

- 1) Selecting **File>Change Password**
- 2) Entering their new password twice.
- 3,) Clicking on **OK**

**System administrators** may change any user's password **Change User Properties**

#### **BROWSE RESOURCES**

Select **Resources>Browse Resources** from the menu in the main window. The **Browse Resources** window will appear.

# **ADD A RESOURCE**

- 1. Select **Resources>Add Resource** from the menu in the main window. The **Update Resource** window will appear.
- 2. Fill in the **Short Name** and, if you want, the **Long Name** of the resource you want to add.
- 3. Click on the **OK** button.

## **CHANGE RESOURCE ENTRY**

- 1. Select **Resources>Browse Resources** from the menu of the main window. The **Browse Resources** window will appear.
- 2. Highlight the resource entry you want to change and click on the **Change** button (or double click on the entry). The **Update Resource Entry** window will appear.
- 3. Change the **Short Name** or **Long Name** of the resource.
- 4. Click on the **OK** button.

# **DELETE RESOURCE ENTRY**

- 1. Select **Resources>Browse Resources** from the menu of the main window. The **Browse Resources** window will appear.
- 2. Highlight the entry you want to delete and click on the **Delete** button.
- 3. Confirm the delete when prompted.

#### **SET SCAN OPTIONS**

The Scan functions can be adjusted to meet the user's preferences for the timeslots displayed, the width of the columns, height of the rows and the text in boxes that mark bookings. Some of these settings are also used to generate drop lists for users to select from. To set these options:

- 1. Select **File>System Preferences** from the menu of the main window. The **System settings and defaults** window will appear with the Scan settings in the bottom right area.
- 2. Select and adjust the setting you wish to change.

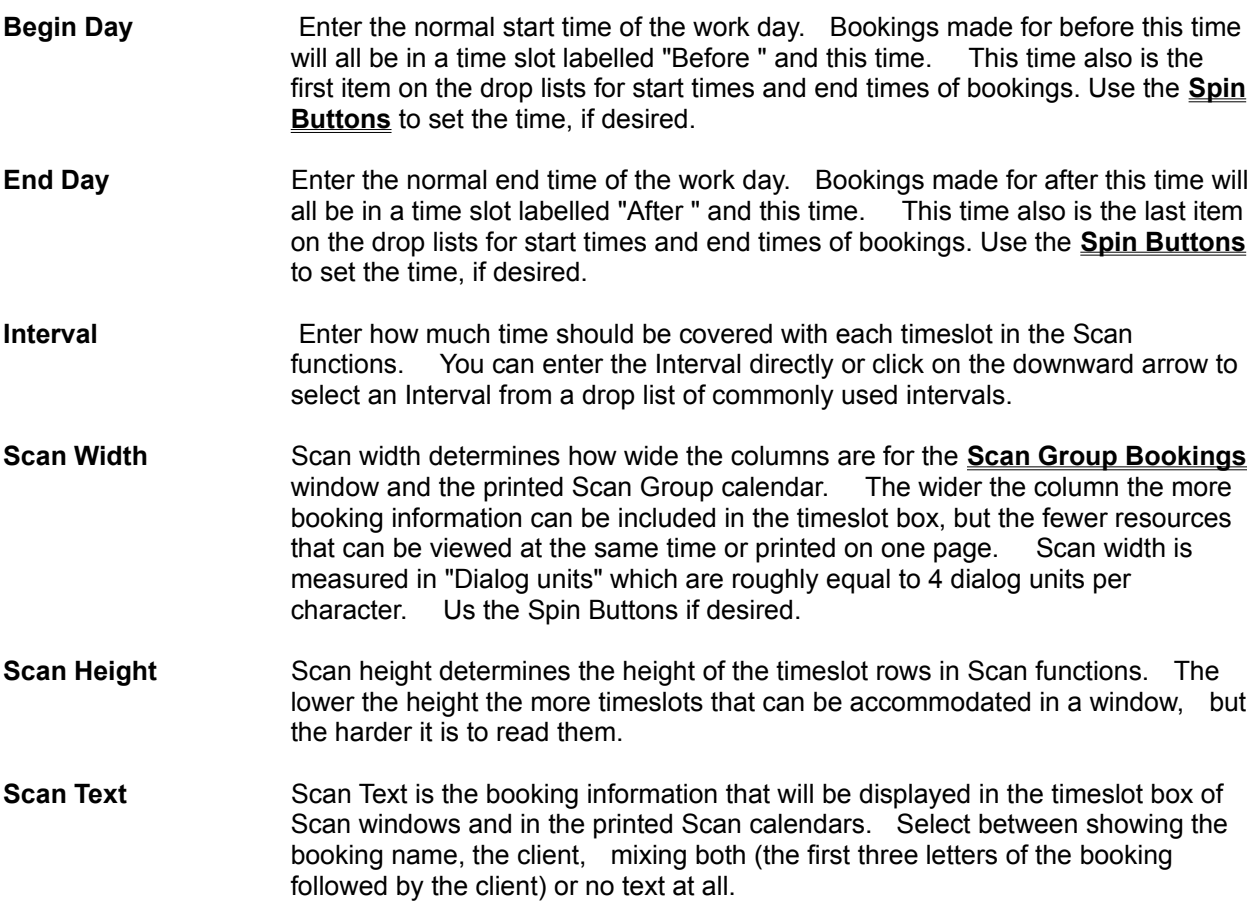

#### **SET SPECIAL DAYS**

To add, change or delete **Special Days** periods:

- 1. Select **File>System Preferences** from the menu of the main window. The **System Settings and defaults** window will appear.
- 2. To add a Special Days period, click on the **Insert** button. The **Update Special Days** window will appear. Enter the description of the period, its start date and its end date and then click on the **OK** button.

To change a Special Days period, highlight the period and click on the **Change** button. The **Update Special Days** window will appear with the description and dates for that period. Change these as you want then click on the **OK** button.

To delete a Special Days period, highlight the period and click on the **Delete** button. Confirm the deletion when prompted.

# **SET DEFAULT START TIME**

To set the **default start time** for bookings:

- 1. Select **File>System Preferences** from the menu of the main window. The **System Settings And Defaults** window will appear.
- 2. Select the Default Start Time field and enter the new start time using the **time format** of your choice.
- 3. Click on the **OK** button.

#### **SET SYSTEM SETTINGS AND DEFAULTS**

To change system settings and defaults, you must have **system administrator** level user access.

- 1. Select **File>System Preferences** from the menu of the main window. The **System Settings And Defaults** window will appear.
- 2. Make the changes you wish
- 3. Click on the **OK** button.

### **ADD USER**

You must have **system administrator** access rights to add a user.

- 1) Select **File>Users** from main menu. The **Browse User Window** appears
- 2) Click on the **Insert** button. The **Update User Window** appears.
- 3) Use up to 15 characters to enter a unique user name.
- 4) Enter optional user information (last name, first name, department)
- 5) Enter a password over four characters, twice.
- 6) Select the access level for the user.
- 7) Click on **OK**

### **CHANGE USER PROPERTIES**

You must have **system administrator** access rights to change user properties.

- 1) Select **File>Users** from main menu. The **Browse User Window** appears
- 2) Highlight the User you want to change. Click on the **Change** button. The **Update User Window** appears.
- 3) Make the desired changes
- 4) Click on **OK**

#### **Definitions and Terms**

ResSched uses everyday words and commonly used Windows terms to describe its functions. To make learning and using ResSched even easier, many of the terms used are described in more detail here. These definitions are also linked through out the ResSched Help system.

**Booking Browse Check Box Click and Double Click Client Command Buttons Date Drop List Field General User Group list List box Long Name Lock Notes Radio Buttons Read Only User Repeats Resource Resource Administrator Scan Short Name Special Days Spin Buttons System Administrator** 

#### **Booking**

Any event or booking that you want to schedule with ResSched. An Booking consists of an booking name, a start time, an end time, at least one date and at least one resource. Bookings can be **Single** (occur only once) or **Repeated** (occur more than once).

#### **Browse**

Scroll through a list of bookings, resources, or groups. Depending on the function that you are browsing, you can select, add, change or delete items from the list.

#### **Check Box**

A Check boxes toggles a feature on or off. **Clicking** on check box will put in or take out a check mark indicating whether the feature is on or off.

#### **Click and Double Click**

Click is to press and release a mouse button quickly once. Double click is to press and release a mouse button quickly twice. ResSched uses the Windows default mouse button (usually the left button).
# **Client**

The person or organization that the resource(s) are being booked for.

# **Command Buttons**

Command Buttons are the button images that are used to execute some Windows commands. These include: **OK, Close, Cancel, Insert, Change, Delete**, and several others.

#### **Date**

Every booking must be scheduled for at least one Date. When selecting an booking that has more than one date, be sure to get the right date. Otherwise, when you change the booking information, the changes will be applied to the wrong dates.

# **Drop List**

A list of possible selections that the user can call to select from when entering some types of information.

# **Field**

A small area in a that displays information and receives your entry. For example, Start Time in the **Update Booking** window has a field.

## **General User**

A user with access rights to book resources. General users must be approved for booking specific resources by a **Resource Administrator**.

## **Group list**

A Group list is a list of some of the resources entered in ResSched. A Group list can be used to quickly schedule several resources for the same booking. You can also browse or print a calendar of all the activites involving any of the resources in the Group list.

## **List Box**

A list box is a table that displays a list of bookings, resources or Group lists. Most list boxes let you select from the list by double clicking on an item or highlighting the item and clicking on a **command button**. A few list boxes are limited to displaying information only. You can scroll through all list boxes.

#### **Lock**

When a user makes a booking they can lock the booking so other **general users** can not change or delete it. Both **resource** and **system** administrators can override a booking lock.

# **Long Name**

An optional 30 character name you can use for each resource entered in ResSched. The Long Name is displayed with the **Short Name** in the **Browse Resources** window.

#### **Notes**

Free form text of up to 1000 characters that you can attach to any booking. You can print the notes with the calendars or view them by displaying booking detail.

# **Radio Buttons**

Radio buttons (formally known as Option Buttons) are mutually exclusive choices for a function. By clicking on a radio button you turn that option on and all the other choices off.

# **Read-only User**

A user with access rights limited to just viewing bookings and resources.

# **Repeats**

Repeats are multiple occurrences of the same booking on different days. Repeats can be regular (there are five **options** for automatically scheduling regular repeats) or irregular (you must select each repeat vourself $\overline{)}.$ 

## **Resource**

The equipment, space, people, etc. who are being booked.

# **Resource Administrator**

A user with special access rights and responsibilites for determining which resources are to be included by ResSched and who can book them.

#### **Scan**

Several functions that display or print booking information in a matrix with time slots running down the display or page, and either days of the week or resources running across.

## **Short Name**

Short Name is a unique name up to 10 characters that ResSched uses to identify each resource entered. Unlike the **Long Name** the Short Name is mandatory.

# **Special Days**

Special Days are those periods which you want to be scheduled differently from ordinary days. Religous or civic holidays, vacations, and school break are all examples of possible Special Days. When you try to schedule an booking on a Special Day, the **Booking Conflict** window appears to notify you of the Special Day period and receive your instructions for dealing with the conflict.

# **Spin Buttons**

Spin Buttons are small buttons attached to the end of an entry field. They are used to scroll quickly through possible values for the entry field.

# **System Administrator**

System Administrators have the highest user access. They can add and change users and their access levels as well as determining defaults and settings controlling how ResSched works.

#### **Pop Up Calendar**

To help you enter dates quickly and accurately, ResSched includes a small pop up calendar. The pop up calendar is accessed by clicking on the small **Cal** button beside date entry fields. Double clicking on a date or clicking on the date and then clicking on the **OK** buttons will enter the date in the original date field. You can scroll forwards or backwards through the months and years by clicking on the small VCR type buttons at the top. Clicking on the month or year field will present a drop list of months or years to select from.

# **Default Start Time**

Every booking must have a start time. To let you use the droplists to select a time more efficiently, there is a default start time. The default time is initially set for 12 noon but you can change it as you wish. See **Start Time, Set Default**.

# **Default Duration**

To help you enter booking times more quickly there is a default duration time for the booking. The default duration is added to the Start time you enter to provide a proposed End Time. You can adjust the time as you wish. The default duration is initially set to 1 hour but you can change it. See **Duration, Set Default**.

#### **Date Format**

ResSched uses the abbreviated month format to display dates, but you can use any of the common date formats to enter a date. For example, 12/25/95, December 25, 1995, and 95/12/25 will all display as DEC 25, 1995. Windows will also attempt to interpret abbreviated entries if it can.

## **Time Format**

ResSched uses the 12 hour AM/PM format to display time but you can use any of the common time formats to enter a time. For example, 14:15 will display as 2:15PM. Windows will also attempt to interpret abbreviated entries if it can. 11a would be accepted as 11:00AM.

# **CALENDARS**

For most people, producing calendars is the primary reason for using ResSched.

Calendars can cover three periods; a day, a week or a flexible period of your choice.

Calendars can be printed for one resource, a **Group list** of resources, or all resources entered in ResSched. If printed for a Group list, bookings that involve anyone on the Group list will be printed.

Except for the flexible period and the Scan calendars, you can also print each booking's notes in the calendar.

All calendars are formatted for letter size paper and, except for the Scan calendars, are in portrait orientation.

**NOTE:** Except for the Scan calendars, if there are no bookings that fit the time or catagories you have selected no calendar will be printed.

Calendar Options Window Print Calendars

# **Licensing ResSched for Windows**

You are invited to try ResSched Multi-user for Windows for 21 days without cost or obligation. After 21 days we require that you license ResSched. This evaluation version will continue to work after 21 days, but access to it will be increasingly delayed.

On receiving your license order, we will immediately send you the fully licensed version of the latest release of ResSched Mutli-user on diskette. Licensees are entitled to free upgrades for one year after licensing and deep discounts afterwards.

The cost of licensing ResSched Multi-user is determined by the number of users that will be using it and their access rights. The price of ResSched Multi-user is:

# **\$150 + \$30 per user with update (read/write) access**

# **+ \$5 per user with just view (read only) access**

We offer site licenses and volume discounts for organizations making large or multiple site installations. Contact us directly.

Order your license by:

# **Check or Money Order**

You can order by money order or check payable in US funds to Madrigal Soft Tools Inc. We offer a 10% discount to customers who include full payment by check or money order with their order. To order, print out and fill in the **order form**. Mail the order form with payment to:

Madrigal Soft Tools Inc. #201-1290 Broad St. Victoria, B.C., V8W 2A5 Canada

# **Purchase Order**

We accept faxed or mailed corporate and government purchase orders if they are on printed purchase order forms. Please ensure that the Purchase Order specifies the operating system version preferred and how many users will be read-only and how many other users.

Fax: 1 (604) 920-3912

# **Credit Cards**

For credit card orders, please call us at 1 (604) 920-3910.

# **Order Form for ResSched Multi-User**

To order by mail, print this help topic, fill it in, and mail with payment to:

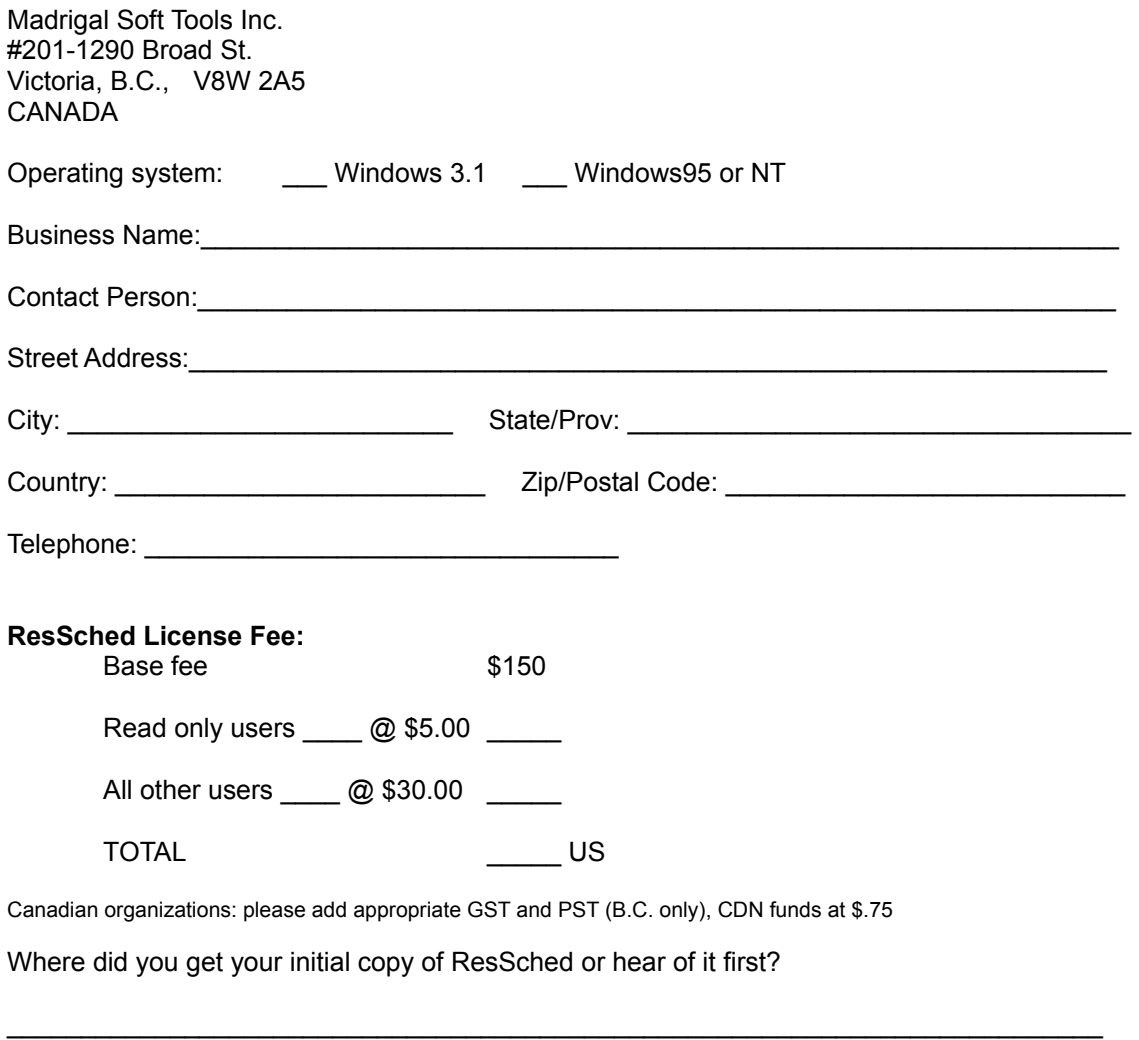

\_\_\_\_\_\_\_\_\_\_\_\_\_\_\_\_\_\_\_\_\_\_\_\_\_\_\_\_\_\_\_\_\_\_\_\_\_\_\_\_\_\_\_\_\_\_\_\_\_\_\_\_\_\_\_\_\_\_\_\_\_\_\_\_\_\_\_\_\_\_\_\_\_\_

How can we make ResSched better? Please add more paper if needed

# **Repeat Booking Changes**

When you make changes to an booking that is repeated. you must specify how the changes apply to the other occurrences of the booking. You have three options:

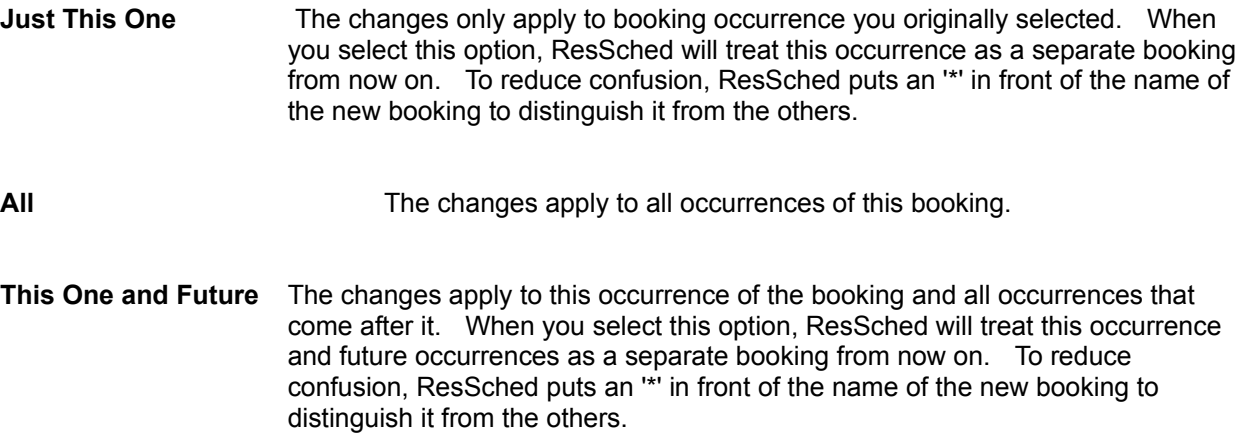

**This Help file was created with**

# **MiniHelp Plus v3.21**

 **Written by Paul Arnote Copyright © 1994. All Rights Reserved.**

 **Derived from the original MiniHelp that appeared in the January, 1994 issue of Compute Magazine.**

 **Written by Tom Campbell Copyright © 1994. All Rights Reserved.**

If you would like to use MiniHelp Plus v3.21 to create your Help files, you may obtain your SHAREWARE copy by either downloading it off of America Online or a local bulletin board (depending if it has made it there yet).

Or you may write to:

Paul Arnote 1208 Randolph Leavenworth, Kansas 66048

Send \$30.00 to the address above. Be sure to specify disk size, density, and program name, as well as your name & address. Cash, check or money order. *Please make checks/money orders out to* **Paul Arnote.** Registered users will receive a free Help utility disk, filled with bitmaps, hot spot graphics, and special Help DLLs to enhance and add functionality to your Help file creations. While this version is not crippled in any way, registration removes the nag screen that appears when you first start MiniHelp Plus v3.21. Please register your copy if you find it useful and support the shareware concept, as well as helping to keep me interested enough to keep improving on this program.

Back To What You Were Doing